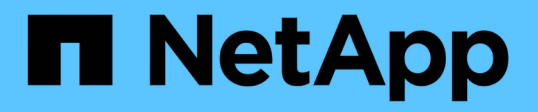

# **AWS FSx para NetApp ONTAP (FSxN) para MLOps (en inglés)**

NetApp Solutions

NetApp April 26, 2024

This PDF was generated from https://docs.netapp.com/es-es/netappsolutions/ai/mlops\_fsxn\_s3\_integration.html on April 26, 2024. Always check docs.netapp.com for the latest.

# **Tabla de contenidos**

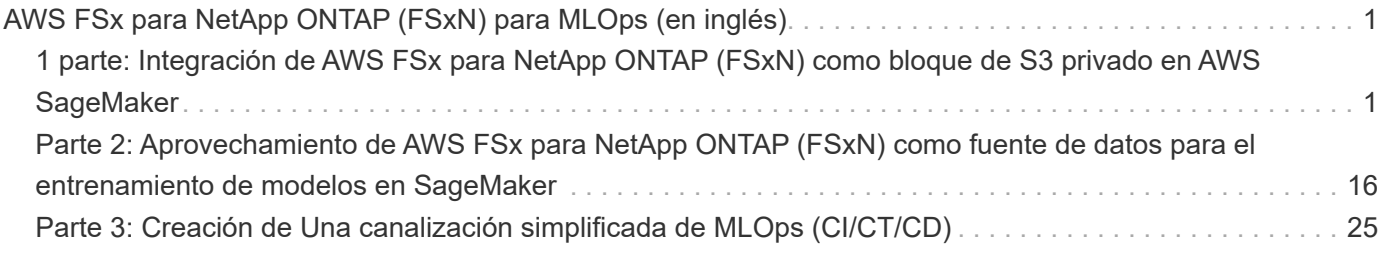

# <span id="page-2-0"></span>**AWS FSx para NetApp ONTAP (FSxN) para MLOps (en inglés)**

# **Autor(es):**

Jian Jian (KEN), científico sénior de datos y aplicado, NetApp

En esta sección se profundiza en la aplicación práctica del desarrollo de la infraestructura de IA, ofreciendo un tutorial integral de la construcción de una canalización de MLOps con FSxN. Compuesto por tres ejemplos completos, te guía para satisfacer tus necesidades de MLOps a través de esta potente plataforma de gestión de datos.

Estos artículos se centran en:

- 1. ["1 parte: Integración de AWS FSx para NetApp ONTAP \(FSxN\) como bloque de S3 privado en AWS](#page-2-1) [SageMaker"](#page-2-1)
- 2. ["Parte 2: Aprovechamiento de AWS FSx para NetApp ONTAP \(FSxN\) como fuente de datos para el](#page-17-0) [entrenamiento de modelos en SageMaker"](#page-17-0)
- 3. ["Parte 3: Creación de Una canalización simplificada de MLOps \(CI/CT/CD\)"](#page-26-0)

Al final de esta sección, habrá obtenido una sólida comprensión de cómo usar FSxN para agilizar los procesos de MLOps.

# <span id="page-2-1"></span>**1 parte: Integración de AWS FSx para NetApp ONTAP (FSxN) como bloque de S3 privado en AWS SageMaker**

# **Autor(es):**

Jian Jian (KEN), científico sénior de datos y aplicado, NetApp

# **Introducción**

Utilizando SageMaker como ejemplo, esta página proporciona una guía para configurar FSxN como un bucket privado de S3.

Para obtener más información sobre FSxN, por favor eche un vistazo a esta presentación [\("Enlace de vídeo"\)](http://youtube.com/watch?v=mFN13R6JuUk)

# **Guía del usuario**

## **Creación de servidores**

#### **Cree una instancia de SageMaker Notebook**

1. Abra la consola de AWS. En el panel de búsqueda, busque en SageMaker y haga clic en el servicio **Amazon SageMaker**.

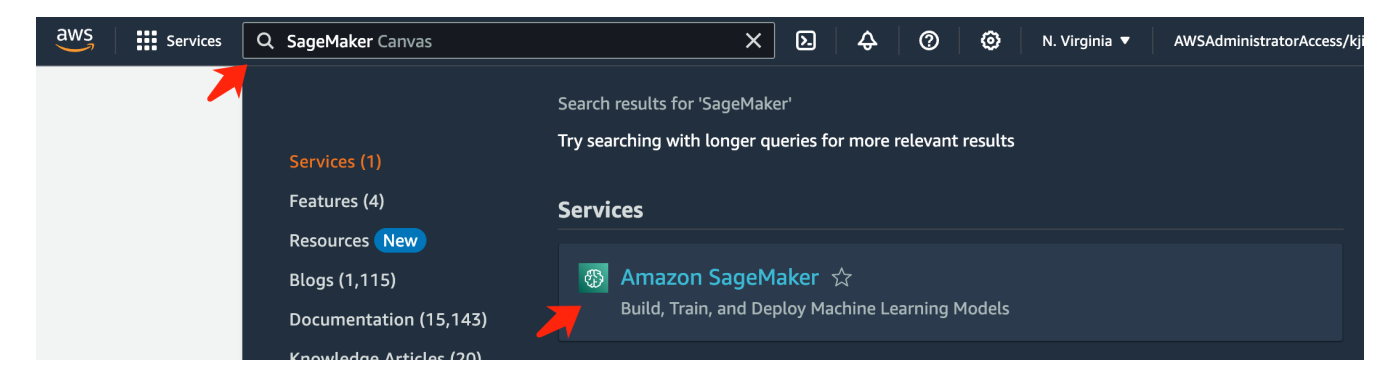

2. Abra las instancias del bloc de notas \* en la pestaña del bloc de notas, haga clic en el botón naranja \* Crear instancia del bloc de notas \*.

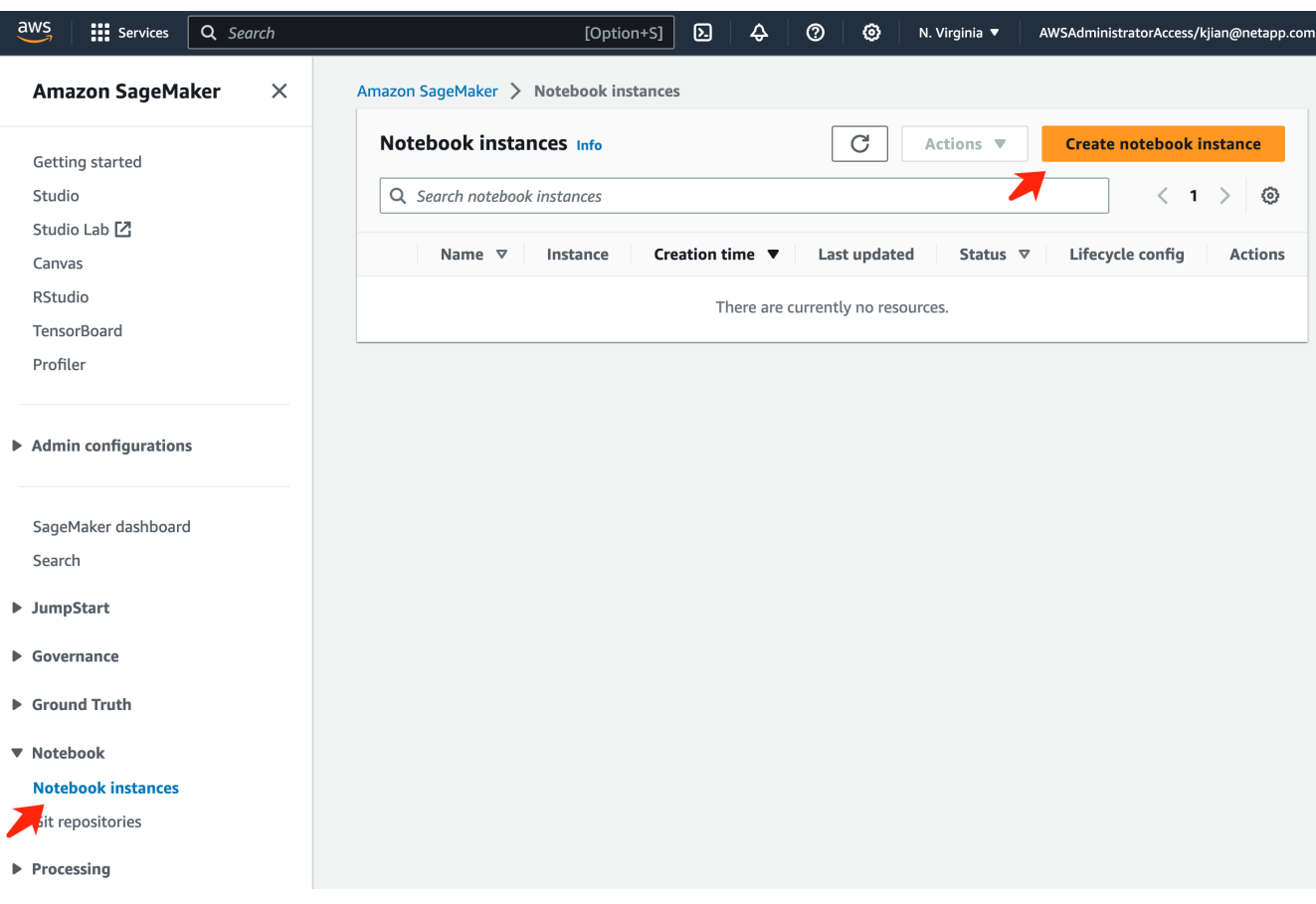

3. En la página de creación,

Introduzca el nombre de la instancia de **Notebook**

Expanda el panel **Network**

Deje otras entradas predeterminadas y seleccione un **VPC**, **Subnet** y **Grupo(s) de seguridad**. (Este **VPC** y **Subnet** se utilizarán para crear el sistema de archivos FSxN más adelante)

Haga clic en el botón naranja **Crear instancia de bloc de notas** en la parte inferior derecha.

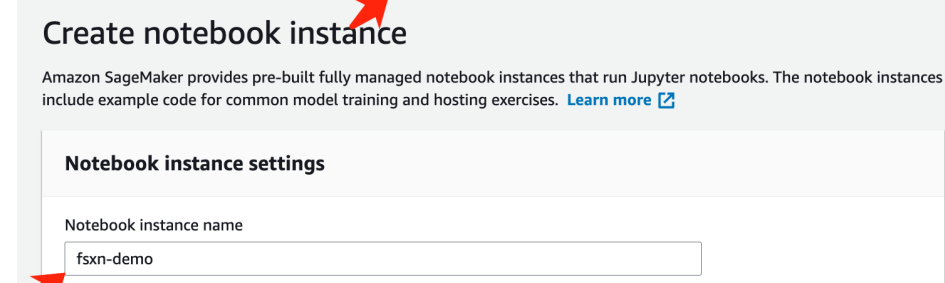

Amazon SageMaker > Notebook instances > Create notebook instance

,<br>Maximum of 63 alphanumeric characters. Can include hyphens (-), but not spaces. Must be unique within your account in an AWS Region.

 $\overline{\mathbf{v}}$ 

 $\overline{\mathbf{v}}$ 

 $\overline{\mathbf{v}}$ 

 $\overline{\mathbf{v}}$ 

 $\blacktriangledown$ 

 $\overline{\mathbf{v}}$ 

 $\bar{\mathbf{v}}$ 

 $\bar{\mathbf{v}}$ 

Notebook instance type ml.t3.medium Elastic Inference Learn more [2] none Platform identifier Learn more [2]

Amazon Linux 2, Jupyter Lab 3

 $\blacktriangleright$  Additional configuration

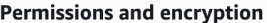

IAM role

... . . . . . . . .<br>Notebook instances require permissions to call other services including SageMaker and S3. Choose a role or let us create a role with the<br>AmazonSageMakerFullAccess IAM policy attached.

AmazonSageMakerServiceCatalogProductsUseRole

Create role using the role creation wizard [Z]

Root access - optional

C Enable - Give users root access to the notebook

 $\bigcirc$  Disable - Don't give users root access to the notebook Lifecycle configurations always have root access

Encryption key - optional<br>Encrypt your notebook data. Choose an existing KMS key or enter a key's ARN. No Custom Encryption

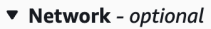

VPC - optional

Security group(s)

Default vpc-0df3956ab1fca2ec9 (172.31.0.0/16)

Subnet Choose a subnet in an availability zone supported by Amazon SageMaker.

subnet-00060df0d0f562672 (172.31.16.0/20) | us-east-1a

sg-0a39b3985770e9256 (default) X

Direct internet access

- C Enable Access the internet directly through Amazon SageMaker
- **Disable Access the internet through a VPC**<br>To train or host models from a notebook, you need internet access. To enable internet access, make<br>sure that your VPC has a NAT gateway and your security group allows outbound  $\bigcirc$  Disable - Access the internet through a VPC

Git repositories- optional

 $\triangleright$  Tags - optional

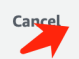

**Create notebook instance** 

#### **Crear un sistema de archivos FSxN**

1. Abra la consola de AWS. En el panel de búsqueda, busca FSX y haz clic en el servicio **FSX**.

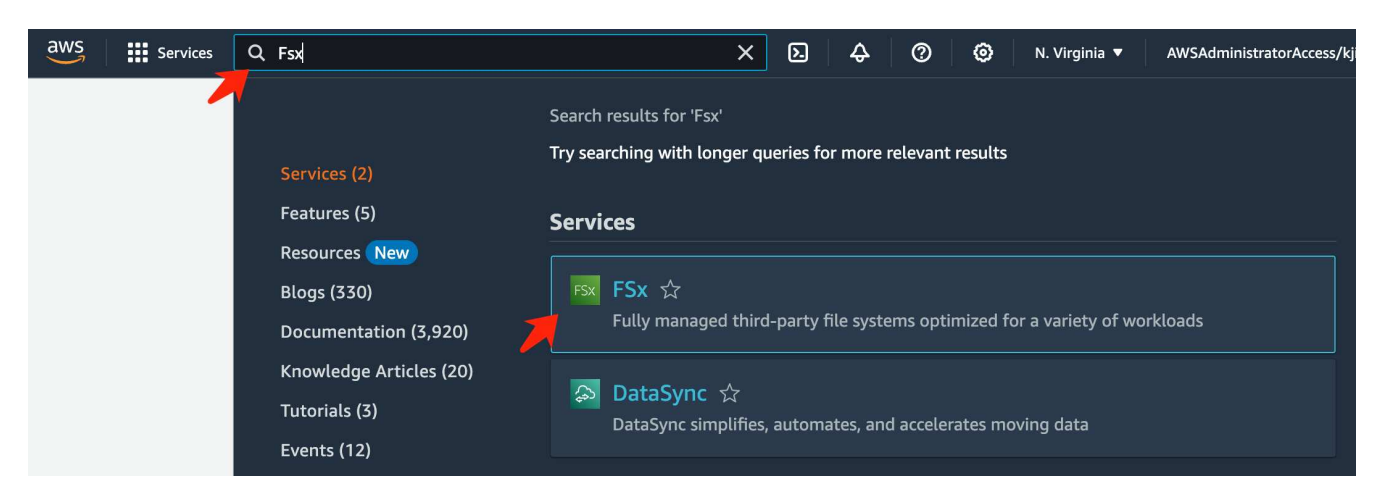

2. Haga clic en **Crear sistema de archivos**.

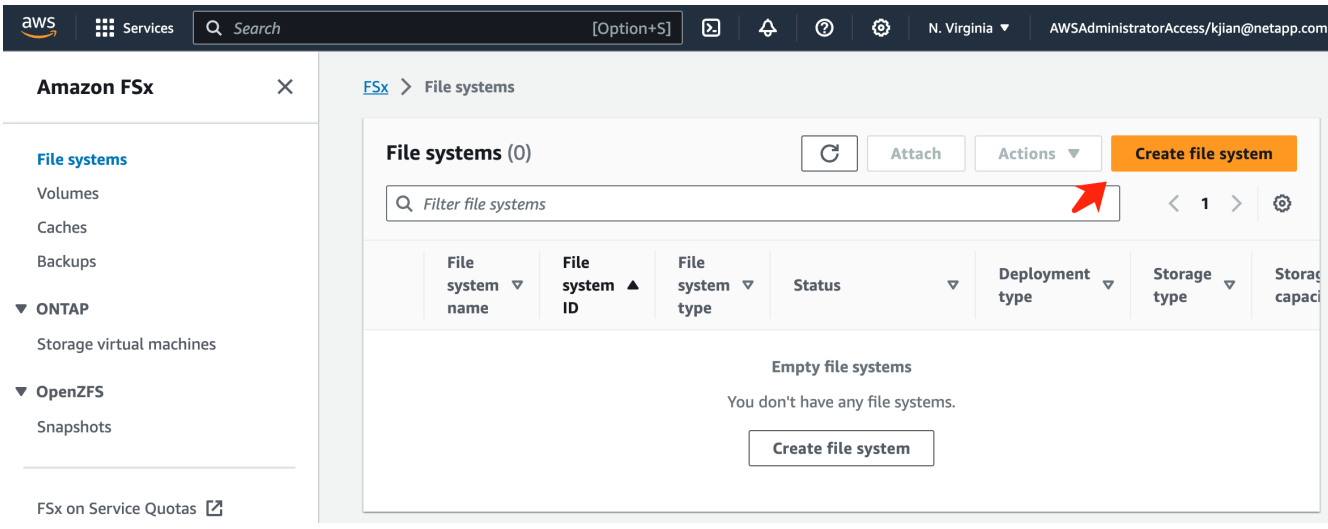

3. Seleccione la primera tarjeta **FSX for NetApp ONTAP** y haga clic en **Siguiente**.

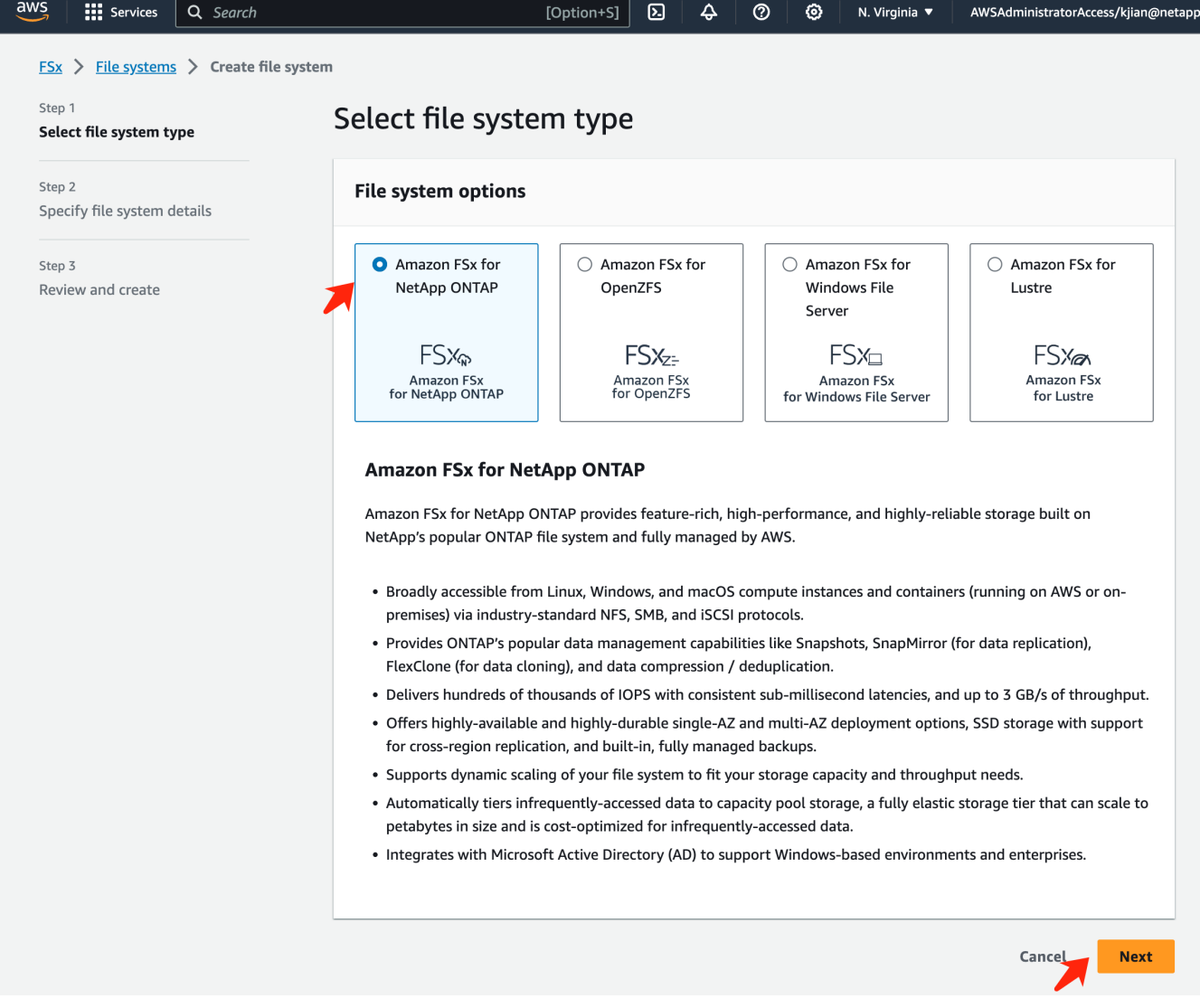

- 4. En la página de configuración de detalles.
	- a. Seleccione la opción **Standard create**.

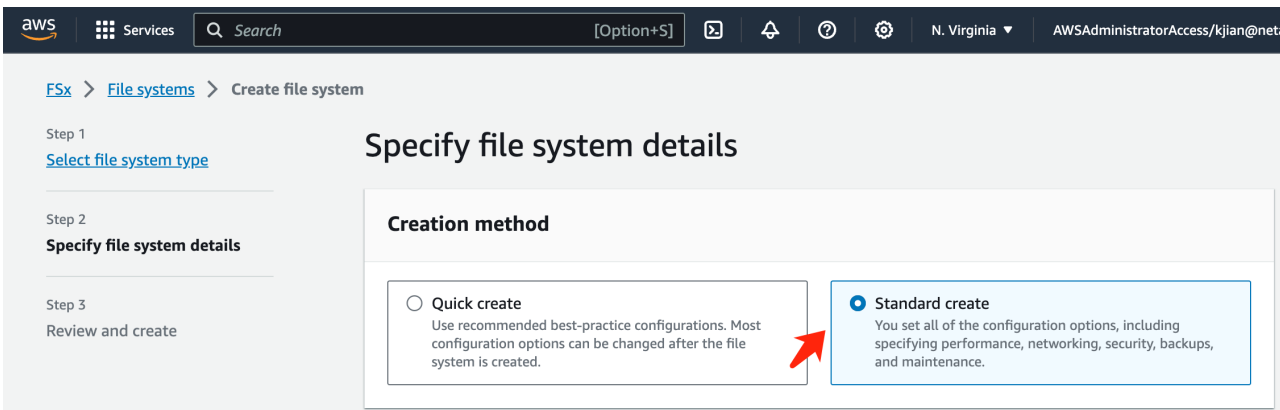

b. Introduzca el **Nombre del sistema de archivos** y la **Capacidad de almacenamiento SSD**.

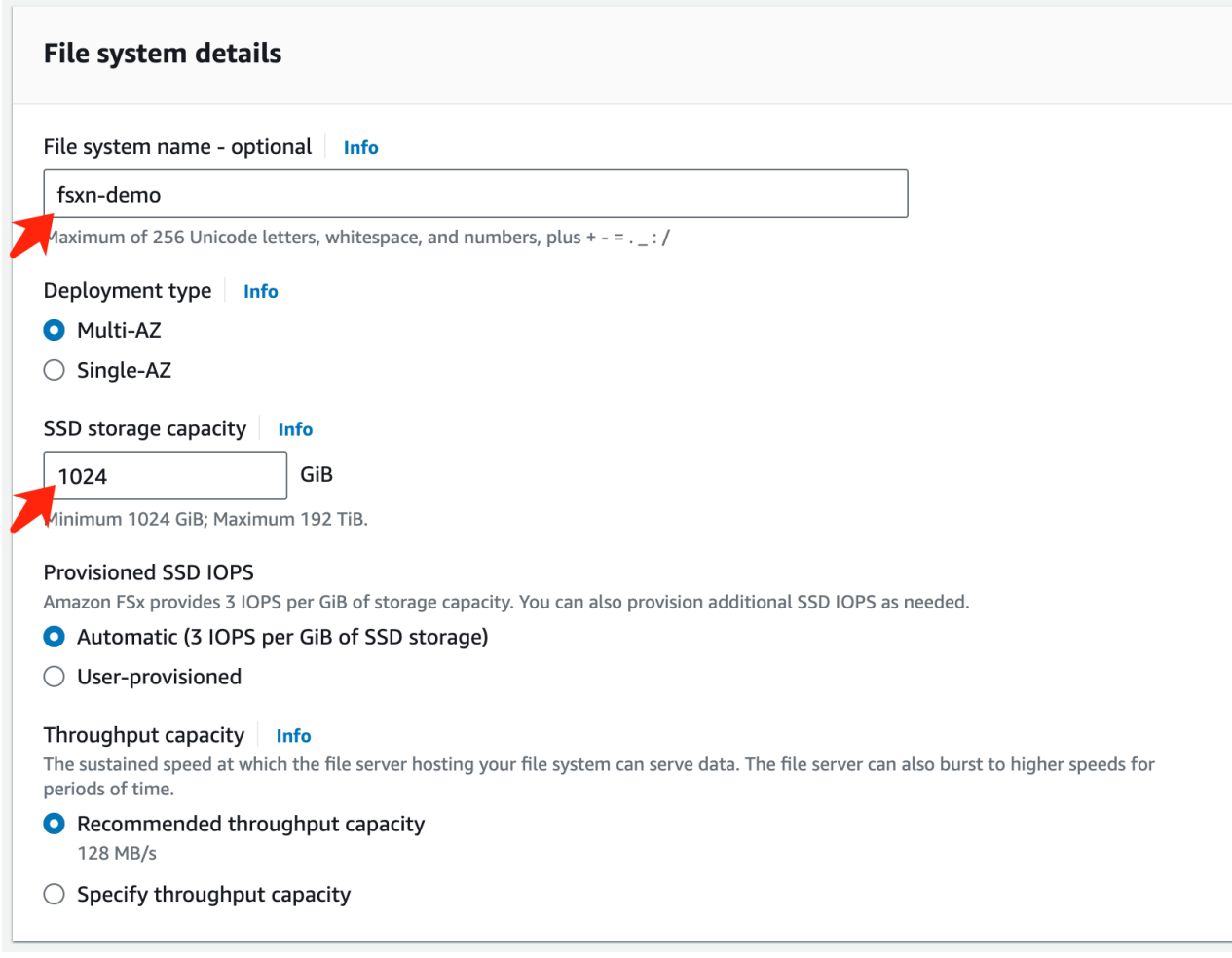

c. Asegúrese de usar **VPC** y **subnet** igual a la instancia **SageMaker Notebook**.

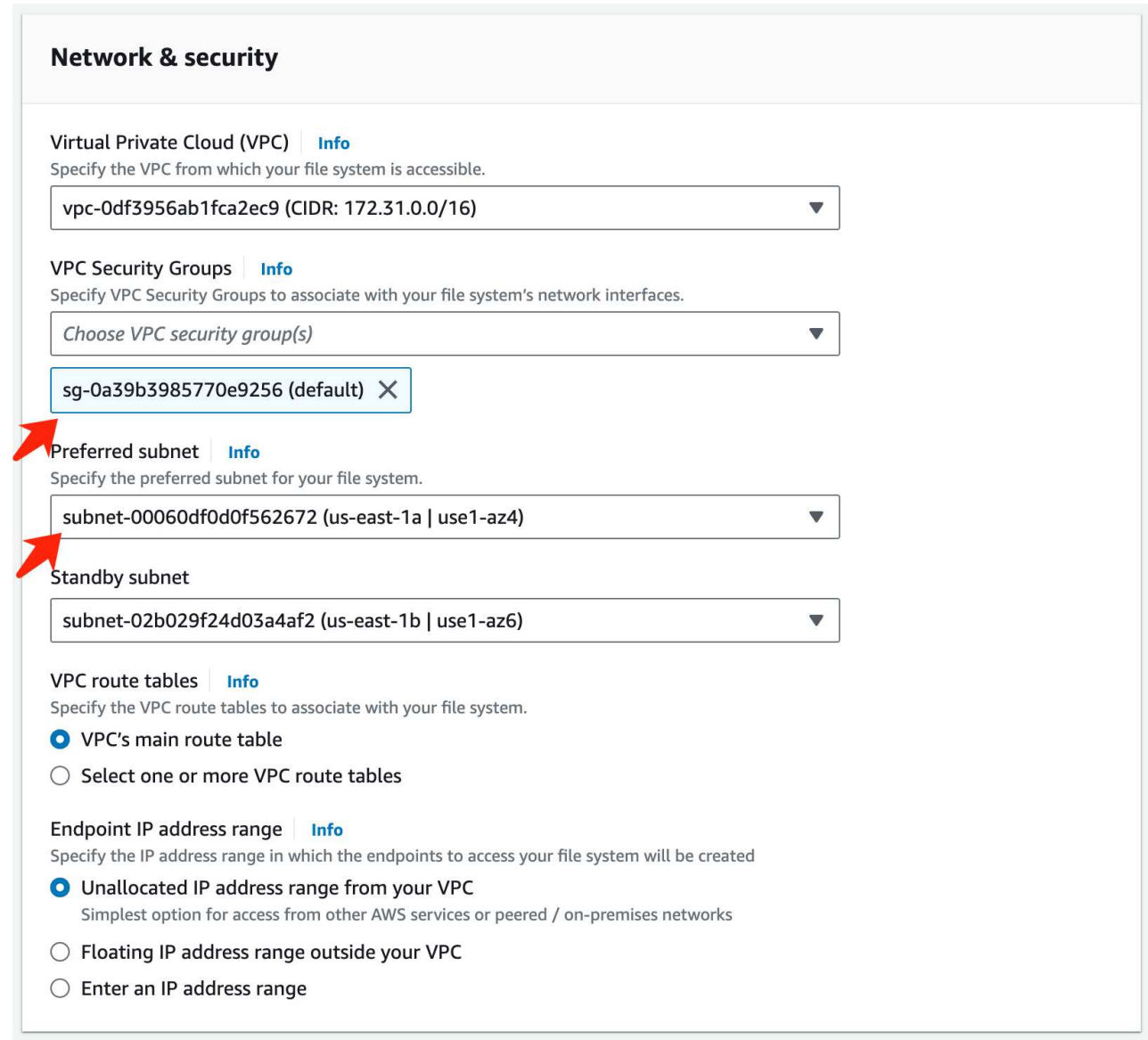

d. Introduzca el nombre de la máquina virtual **Storage** y **especifique una contraseña** para su SVM (máquina virtual de almacenamiento).

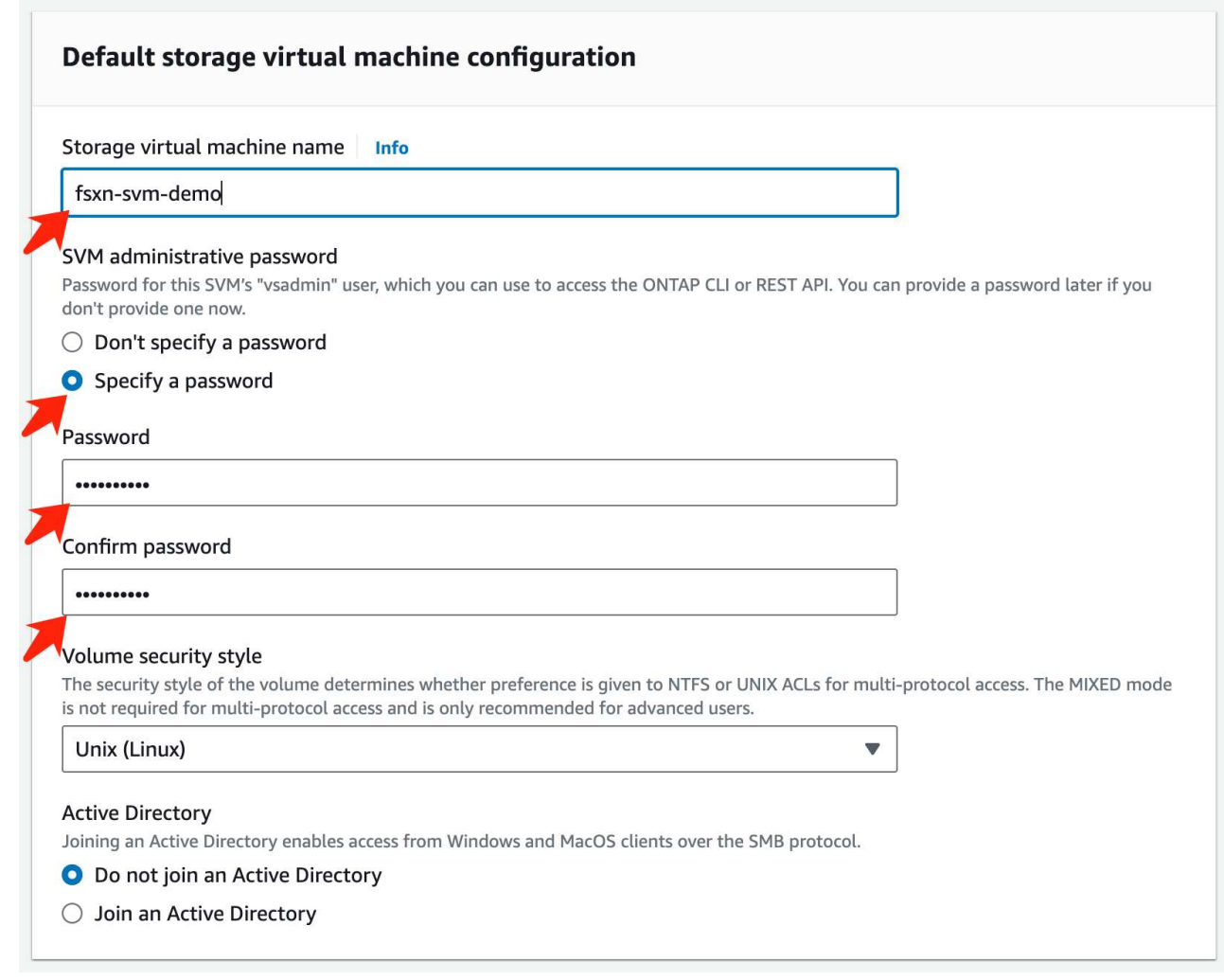

e. Deja otras entradas predeterminadas y haz clic en el botón naranja **Siguiente** en la parte inferior derecha.

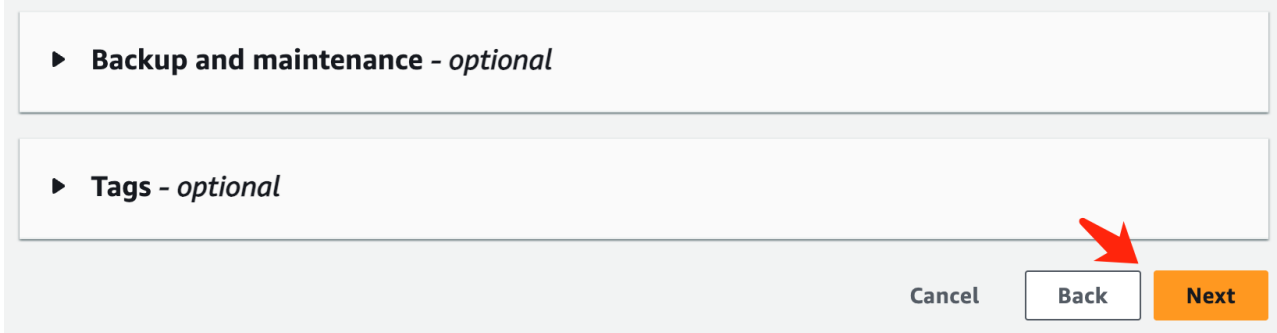

f. Haga clic en el botón naranja **Crear sistema de archivos** en la parte inferior derecha de la página de revisión.

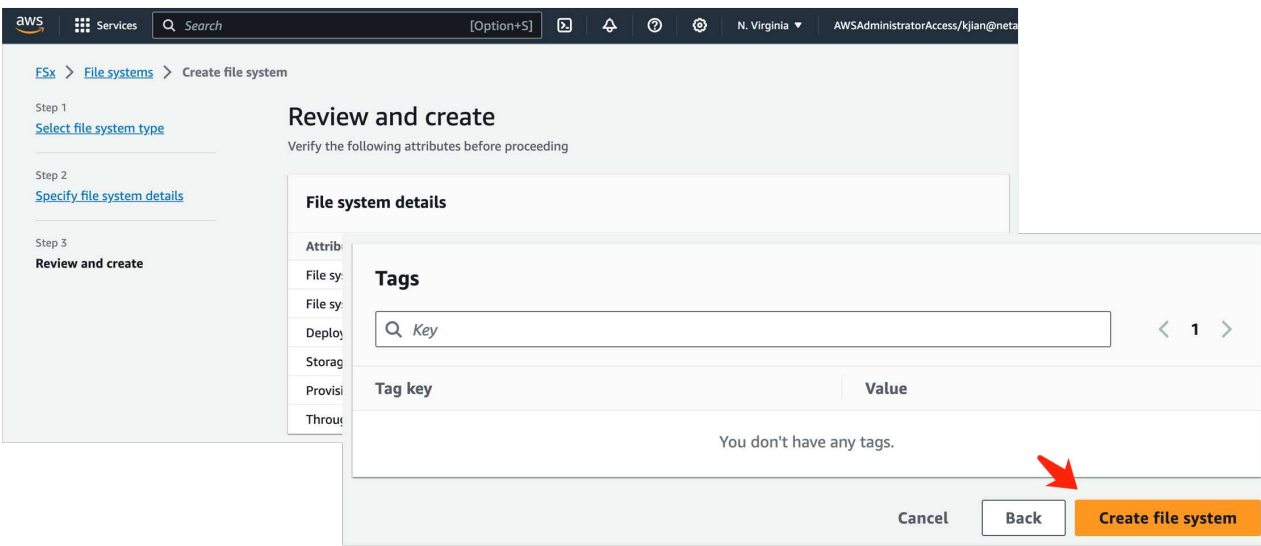

5. Puede tardar unos **20-40 minutos** en activar el sistema de archivos FSX.

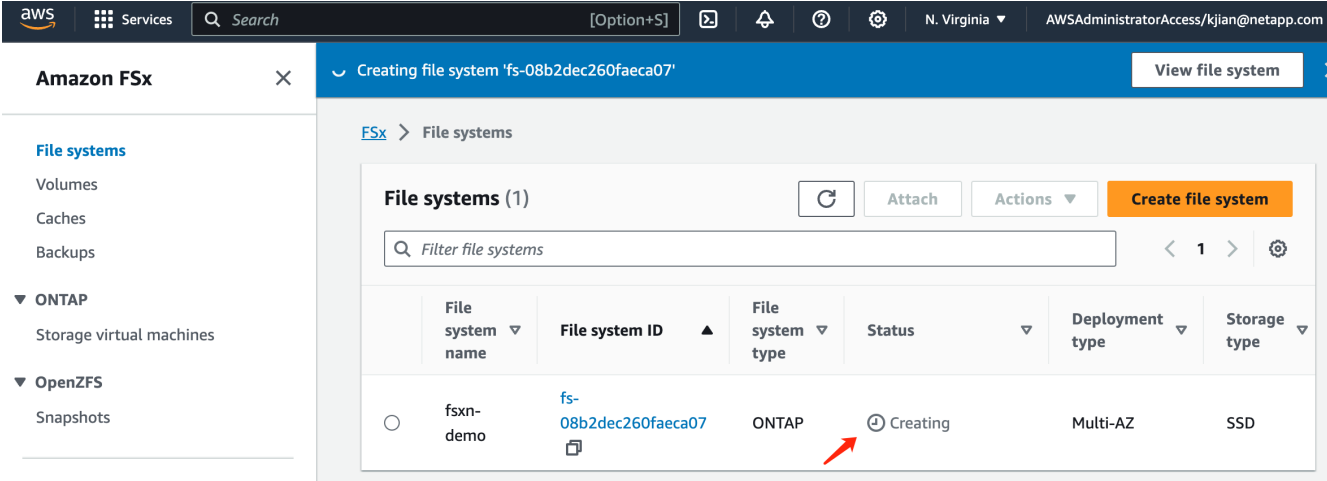

## **Configuración del servidor**

#### **Configuración de ONTAP**

1. Abra el sistema de archivos FSX creado. Por favor, asegúrese de que el estado es **disponible**.

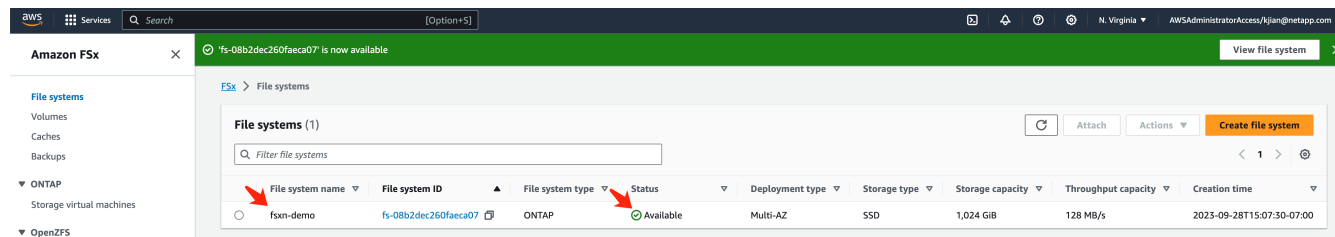

2. Seleccione la pestaña **Administración** y mantenga el **Punto final de administración - dirección IP** y el **Nombre de usuario del administrador de ONTAP**.

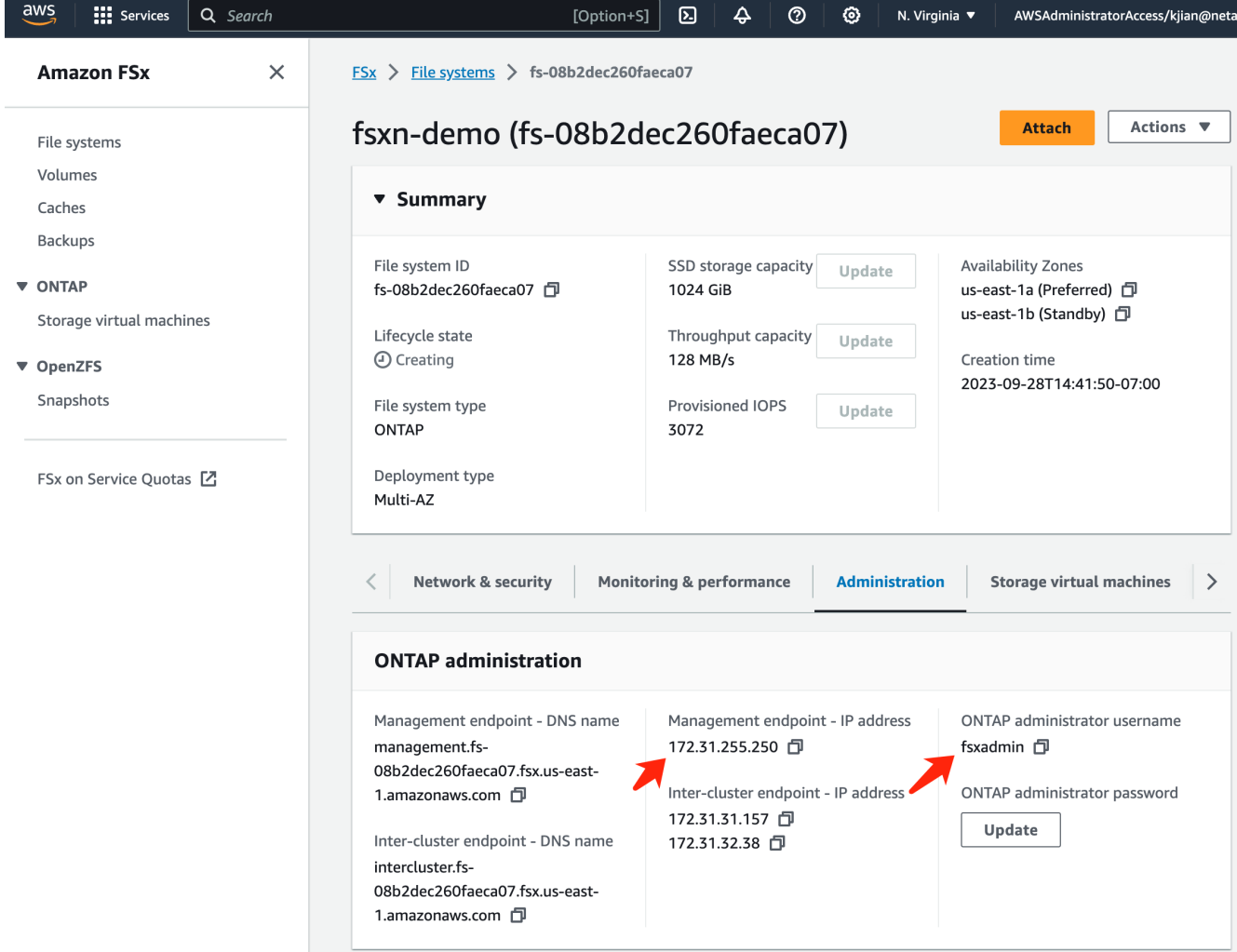

3. Abra la instancia creada de **SageMaker Notebook** y haga clic en **Abrir JupyterLab**.

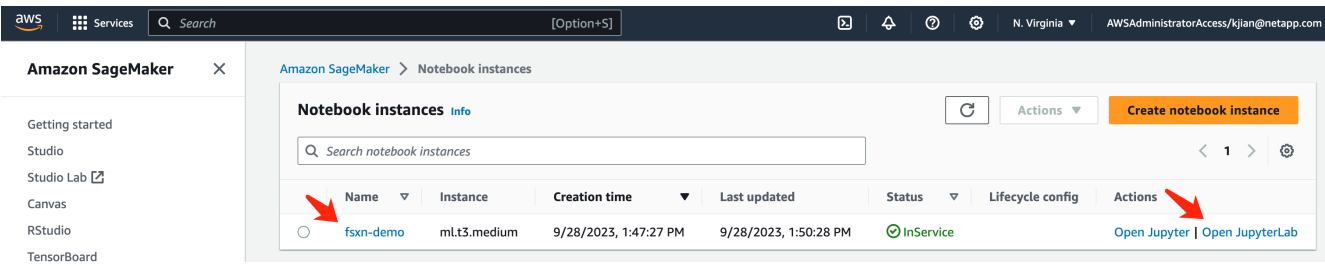

4. En la página Jupyter Lab, abre un nuevo **Terminal**.

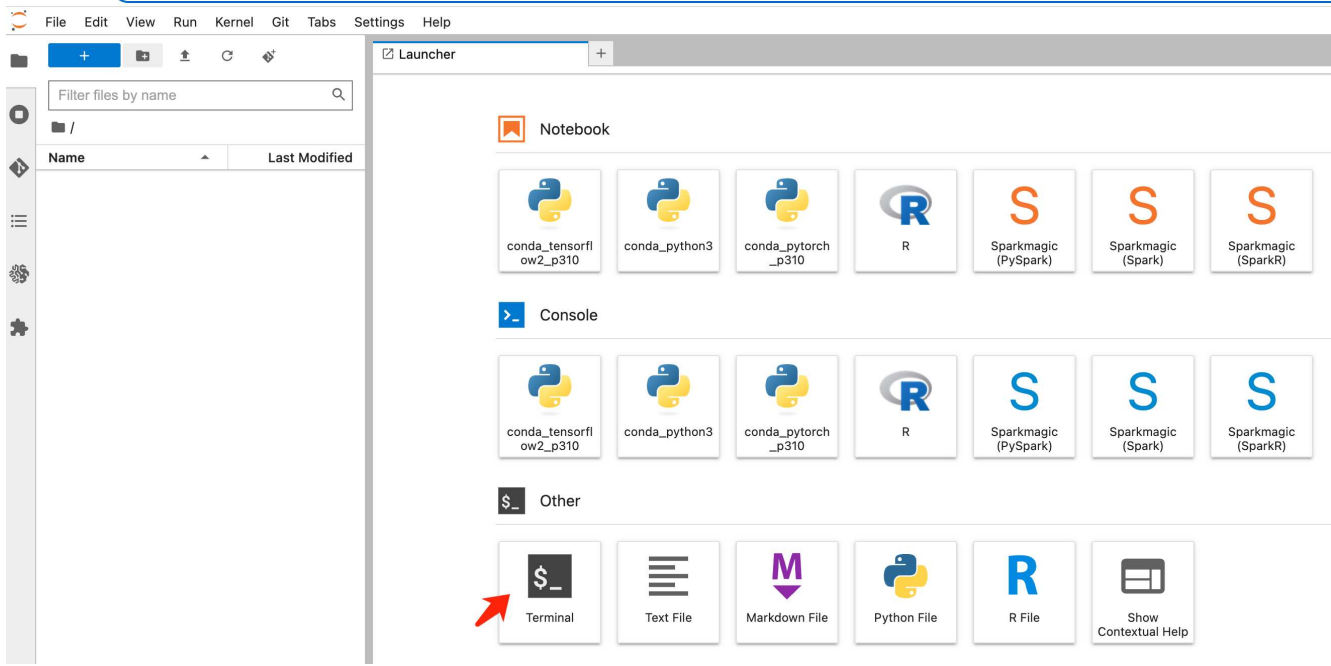

5. Introduzca el comando ssh ssh <nombre de usuario admin>@<IP del servidor de ONTAP> para iniciar sesión en el sistema de archivos ONTAP FSxN. (El nombre de usuario y la dirección IP se recuperan del paso 2)

Utilice la contraseña utilizada al crear la **Storage virtual machine**.

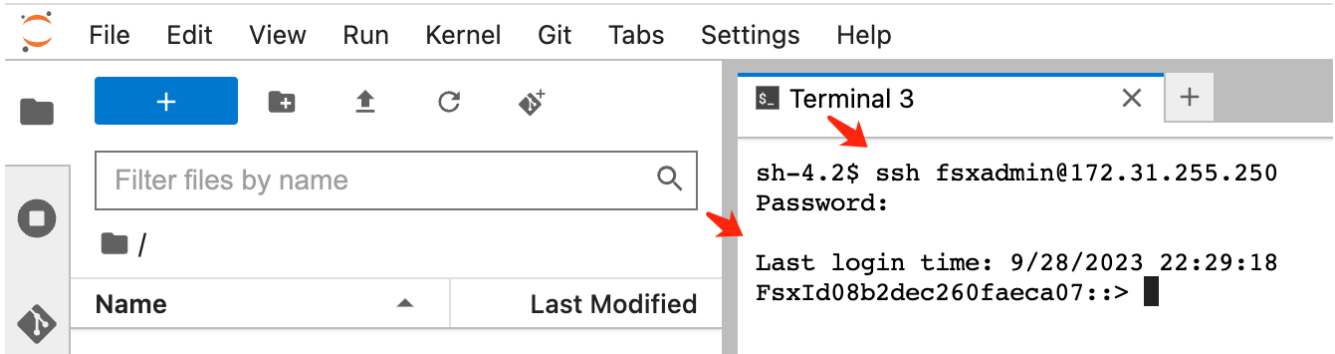

6. Ejecute los comandos en el siguiente orden. Utilizamos **fsxn-ontap** como nombre para el **FSxN private S3 bucket name**. Utilice el **nombre de máquina virtual de almacenamiento** para el argumento **-Vserver**.

```
vserver object-store-server create -vserver fsxn-svm-demo -object-store
-server fsx_s3 -is-http-enabled true -is-https-enabled false
vserver object-store-server user create -vserver fsxn-svm-demo -user
s3user
vserver object-store-server group create -name s3group -users s3user
-policies FullAccess
vserver object-store-server bucket create fsxn-ontap -vserver fsxn-svm-
demo -type nas -nas-path /vol1
```
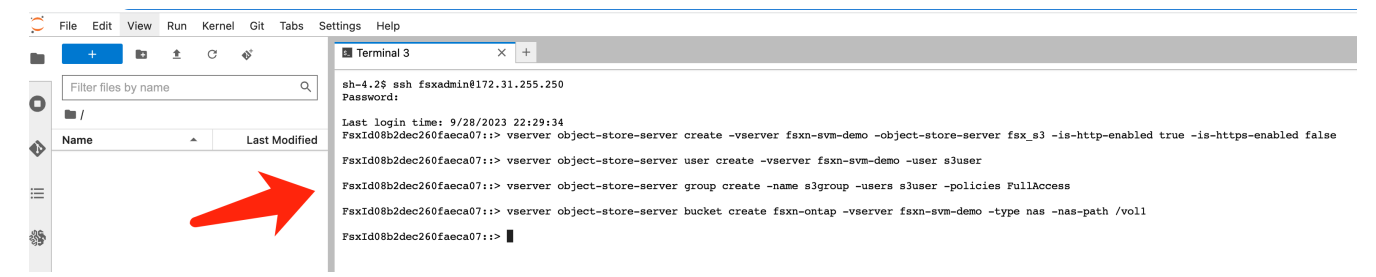

7. Ejecute los siguientes comandos para recuperar la IP de punto final y las credenciales para FSxN private S3.

```
network interface show -vserver fsxn-svm-demo -lif nfs_smb_management_1
set adv
vserver object-store-server user show
```
8. Conserve la IP del extremo y las credenciales para usarlo en el futuro.

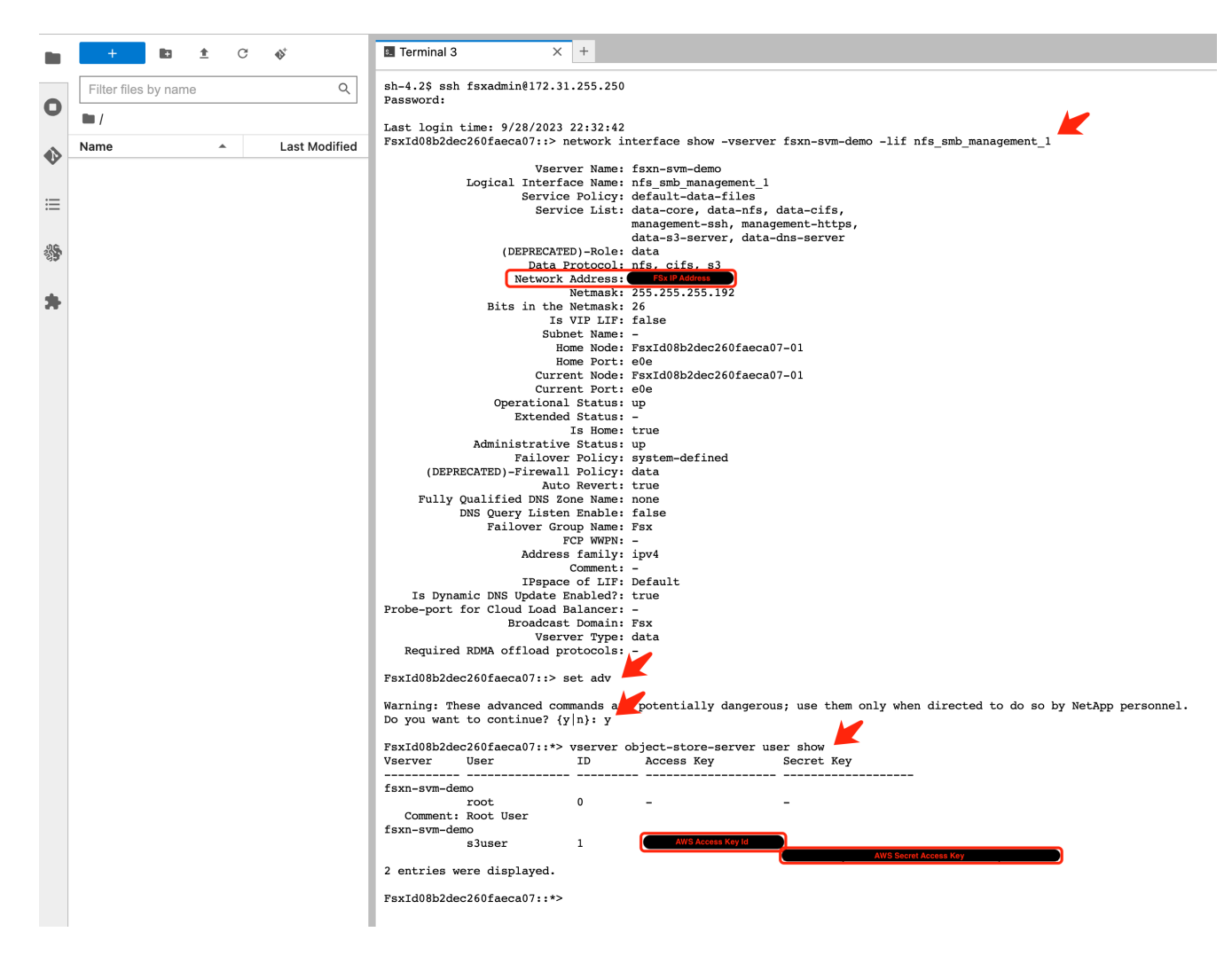

#### **Configuración del cliente**

1. En la instancia de SageMaker Notebook, cree un nuevo cuaderno Jupyter.

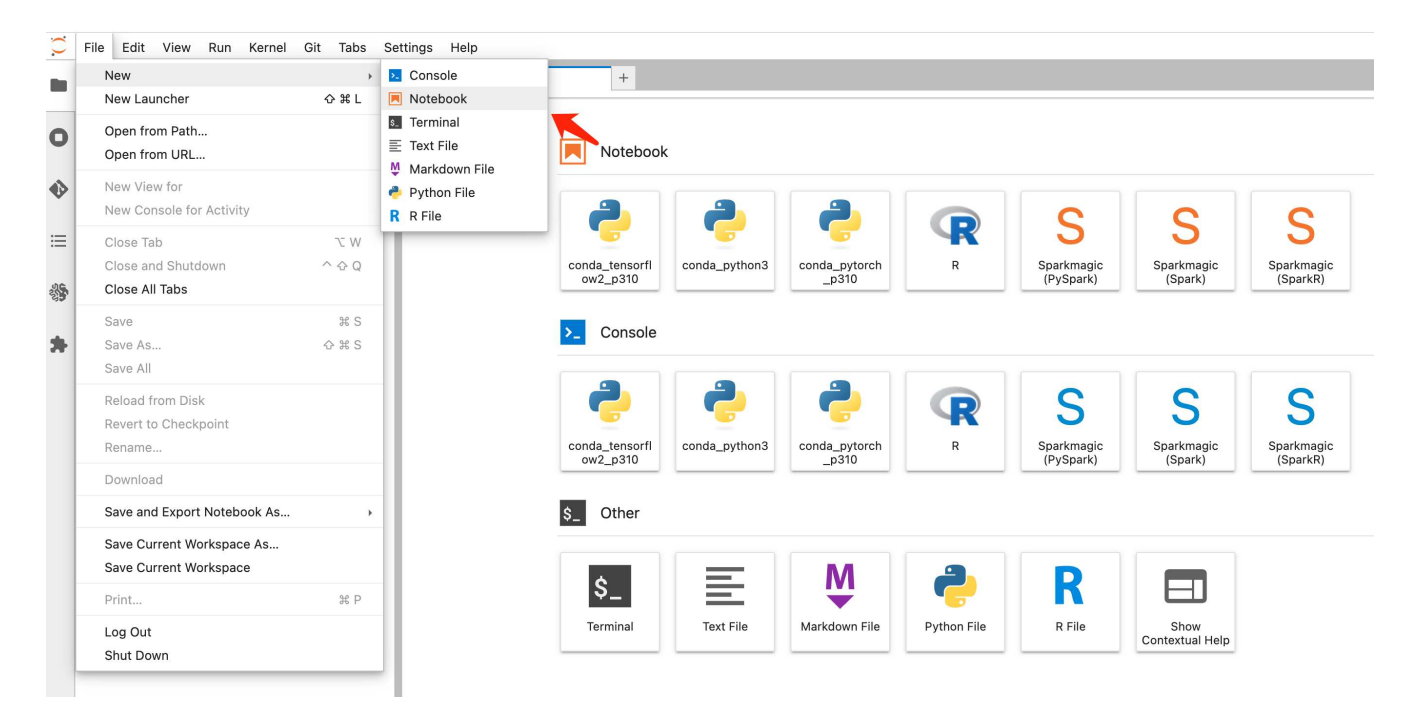

2. Utilice el siguiente código como solución alternativa para cargar archivos en el cubo privado de FSxN S3. Para obtener un ejemplo de código completo, consulte este cuaderno. ["fsxn\\_demo.ipynb"](https://docs.netapp.com/es-es/netapp-solutions/media/mlops_fsxn_s3_integration_0.ipynb)

```
# Setup configurations
# -------- Manual configurations --------
seed: int = 77 # Random
seed
bucket_name: str = 'fsxn-ontap' # The bucket
name in ONTAP
aws access key id = '<Your ONTAP bucket key id>' # Please get
this credential from ONTAP
aws secret access key = '<Your ONTAP bucket access key>' # Please get
this credential from ONTAP
fsx endpoint ip: str = '<Your FSxN IP address>' # Please get
this IP address from FSXN
# -------- Manual configurations --------
# Workaround
## Permission patch
!mkdir -p vol1
!sudo mount -t nfs $fsx endpoint ip:/vol1 /home/ec2-user/SageMaker/vol1
!sudo chmod 777 /home/ec2-user/SageMaker/vol1
## Authentication for FSxN as a Private S3 Bucket
!aws configure set aws access key id $aws access key id
!aws configure set aws secret access key $aws secret access key
## Upload file to the FSxN Private S3 Bucket
%%capture
local file path: str = <Your local file path>
!aws s3 cp --endpoint-url http://$fsx_endpoint_ip /home/ec2-user
/SageMaker/$local file path s3://$bucket_name/$local_file_path
# Read data from FSxN Private S3 bucket
## Initialize a s3 resource client
import boto3
# Get session info
region_name = boto3.session.Session().region_name
# Initialize Fsxn S3 bucket object
# --- Start integrating SageMaker with FSXN ---
# This is the only code change we need to incorporate SageMaker with
FSXN
```

```
s3 client: boto3.client = boto3.resource(
    's3'.region name=region name,
    aws access key id=aws access key id,
    aws secret access key=aws secret access key,
    use ssl=False,
    endpoint url=f'http://{fsx endpoint ip}',
      config=boto3.session.Config(
        signature version='s3v4',
          s3={'addressing_style': 'path'}
      )
)
# --- End integrating SageMaker with FSXN ---
## Read file byte content
bucket = s3_client.Bucket(bucket_name)
binary data = bucket.Object(data.filename).get()['Body']
```
Esto concluye la integración entre FSxN y la instancia de SageMaker.

## **Lista de comprobación de depuración útil**

- Asegúrese de que la instancia de SageMaker Notebook y el sistema de archivos FSxN estén en la misma VPC.
- Recuerde ejecutar el comando **set dev** en ONTAP para establecer el nivel de privilegio en **dev**.

# **Preguntas frecuentes (a partir del 27 de septiembre de 2023)**

P: ¿Por qué recibo el error "**Se ha producido un error (NotImplemented) al llamar a la operación CreateMultipartUpload: El comando S3 que solicitó no está implementado**" al cargar archivos a FSxN?

R: Como depósito privado de S3, FSxN admite la carga de archivos de hasta 100MB GB. Cuando se utiliza el protocolo S3, los archivos de más de 100MB MB se dividen en 100MB fragmentos y se llama a la función 'CreateMultipartUpload'. Sin embargo, la implementación actual de FSxN PRIVATE S3 no soporta esta función.

P: ¿Por qué recibo el error "**Se ha producido un error (ACCESSDENIED) al llamar a las operaciones PutObject: Acceso denegado**" al cargar archivos a FSxN?

R: Para acceder al bucket S3 privado FSxN desde una instancia de Notebook de SageMaker, cambie las credenciales de AWS a las credenciales FSxN. Sin embargo, otorgar permiso de escritura a la instancia requiere una solución provisional que implique montar el bucket y ejecutar el comando shell 'chmod' para cambiar los permisos.

P: ¿Cómo puedo integrar el cubo FSxN private S3 con otros servicios de SageMaker ML?

R: Desafortunadamente, el SDK de servicios de SageMaker no proporciona una forma de especificar el punto final para el cubo privado de S3. Como resultado, FSxN S3 no es compatible con los servicios de SageMaker tales como Sagemaker Data Wrangler, Sagemaker Clarify, Sagemaker Glue, Sagemaker Athena, Sagemaker

# <span id="page-17-0"></span>**Parte 2: Aprovechamiento de AWS FSx para NetApp ONTAP (FSxN) como fuente de datos para el entrenamiento de modelos en SageMaker**

# **Autor(es):**

Jian Jian (KEN), científico sénior de datos y aplicado, NetApp

# **Introducción**

Este tutorial ofrece un ejemplo práctico de un proyecto de clasificación de visión por computadora, que proporciona experiencia práctica en la construcción de modelos ML que utilizan FSxN como fuente de datos dentro del entorno de SageMaker. El proyecto se centra en el uso de PyTorch, un marco de aprendizaje profundo, para clasificar la calidad de los neumáticos en función de las imágenes de los neumáticos. Hace hincapié en el desarrollo de modelos de aprendizaje automático utilizando FSxN como fuente de datos en Amazon SageMaker.

# **Qué es FSxN**

Amazon FSx para NetApp ONTAP es, de hecho, una solución de almacenamiento totalmente gestionada que ofrece AWS. Aprovecha el sistema de archivos ONTAP de NetApp para ofrecer un almacenamiento fiable y de alto rendimiento. Con su compatibilidad con protocolos como NFS, SMB e iSCSI, permite un acceso fluido desde diferentes instancias de computación y contenedores. El servicio está diseñado para ofrecer un rendimiento excepcional, lo que garantiza operaciones de datos rápidas y eficaces. También ofrece alta disponibilidad y durabilidad, lo que garantiza que sus datos permanezcan accesibles y protegidos. Además, la capacidad de almacenamiento de Amazon FSx para NetApp ONTAP es escalable, lo que te permite ajustarla fácilmente según tus necesidades.

# **Requisito previo**

## **Entorno de red**

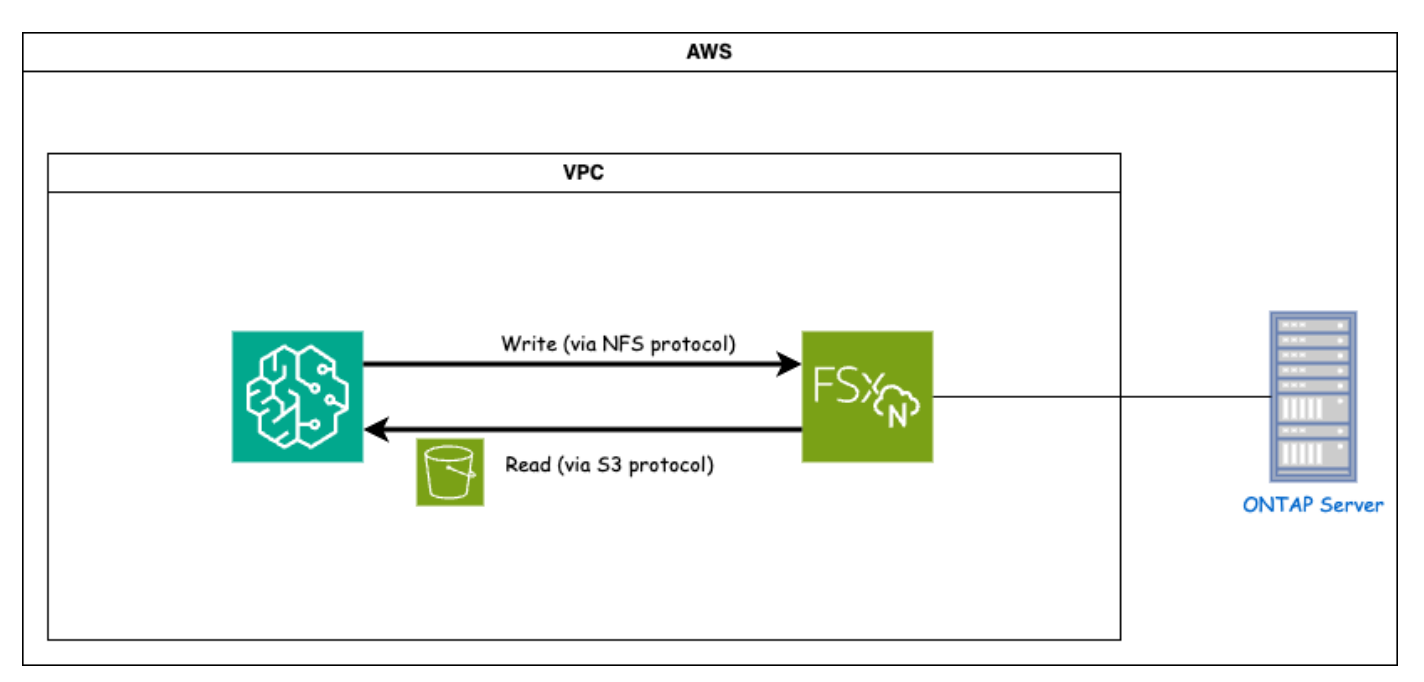

FSxN (Amazon FSx para NetApp ONTAP) es un servicio de almacenamiento de AWS. Incluye un sistema de archivos que se ejecuta en el sistema NetApp ONTAP y una máquina virtual de sistema gestionado por AWS (SVM) que se conecta a él. En el diagrama proporcionado, el servidor NetApp ONTAP gestionado por AWS se encuentra fuera del VPC. El SVM sirve como intermediario entre SageMaker y el sistema NetApp ONTAP, al recibir solicitudes de operaciones de SageMaker y reenviarlas al almacenamiento subyacente. Para acceder a FSxN, SageMaker debe colocarse dentro de la misma VPC que la implementación FSxN. Esta configuración garantiza la comunicación y el acceso a los datos entre SageMaker y FSxN.

#### **Acceso a los datos**

En escenarios del mundo real, los científicos de datos suelen utilizar los datos existentes almacenados en FSxN para crear sus modelos de aprendizaje automático. Sin embargo, a efectos de demostración, dado que el sistema de archivos FSxN está inicialmente vacío después de la creación, es necesario cargar manualmente los datos de entrenamiento. Esto se puede lograr mediante el montaje de FSxN como un volumen a SageMaker. Una vez que el sistema de archivos se ha montado correctamente, puede cargar su conjunto de datos en la ubicación montada, lo que lo hace accesible para el entrenamiento de sus modelos dentro del entorno de SageMaker. Este enfoque le permite aprovechar la capacidad de almacenamiento y las capacidades de FSxN mientras trabaja con SageMaker para el desarrollo y entrenamiento de modelos.

El proceso de lectura de datos implica la configuración de FSxN como un bucket S3 privado. Para obtener más información sobre las instrucciones de configuración detalladas, consulte ["1 parte: Integración de AWS](#page-2-1) [FSx para NetApp ONTAP \(FSxN\) como bloque de S3 privado en AWS SageMaker"](#page-2-1)

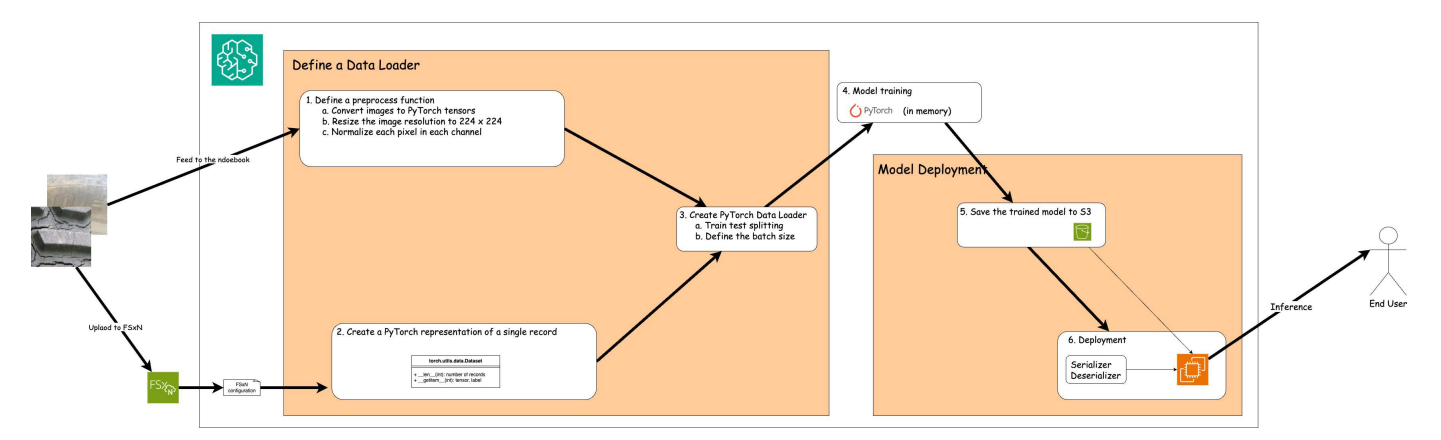

## **Visión General de la Integración**

El flujo de trabajo del uso de datos de entrenamiento en FSxN para construir un modelo de aprendizaje profundo en SageMaker se puede resumir en tres pasos principales: Definición de cargador de datos, entrenamiento de modelos e implementación. En líneas generales, estos pasos forman la base de una canalización de MLOps. Sin embargo, cada paso implica varios subpasos detallados para una implementación integral. Estos subpasos abarcan diversas tareas, como el preprocesamiento de datos, la división de conjuntos de datos, la configuración del modelo, el ajuste de hiperparámetros, la evaluación de modelos, y la puesta en marcha de modelos. Estos pasos garantizan un proceso completo y eficaz para construir e implementar modelos de aprendizaje profundo utilizando datos de entrenamiento de FSxN dentro del entorno de SageMaker.

## **Integración paso a paso**

## **Cargador de datos**

Para entrenar una red de aprendizaje profundo de PyTorch con datos, se crea un cargador de datos para facilitar la alimentación de datos. El cargador de datos no sólo define el tamaño del lote, sino que también determina el procedimiento para leer y preprocesar cada registro del lote. Al configurar el cargador de datos, podemos manejar el procesamiento de datos en lotes, lo que permite el entrenamiento de la red de aprendizaje profundo.

El cargador de datos consta de 3 partes.

#### **Función de preprocesamiento**

```
from torchvision import transforms
preprocess = transforms.Compose([
      transforms.ToTensor(),
      transforms.Resize((224,224)),
      transforms.Normalize(
          mean=[0.485, 0.456, 0.406],
           std=[0.229, 0.224, 0.225]
      )
])
```
El fragmento de código anterior demuestra la definición de las transformaciones de preprocesamiento de imágenes utilizando el módulo **torchvision.transform**. En este tutorial, se crea el objeto de preproceso para aplicar una serie de transformaciones. En primer lugar, la transformación **ToTensor()** convierte la imagen en una representación tensora. Posteriormente, la transformación **Resize 224.224** cambia el tamaño de la imagen a un tamaño fijo de 224x224 píxeles. Finalmente, la transformación **Normalize()** normaliza los valores del tensor restando la media y dividiendo por la desviación estándar a lo largo de cada canal. Los valores de desviación media y estándar utilizados para la normalización se emplean comúnmente en modelos de redes neuronales pre-entrenados. En general, este código prepara los datos de la imagen para su posterior procesamiento o entrada en un modelo preentrenado convirtiéndolo en un tensor, ajustándolo y normalizando los valores de píxeles.

#### **La clase de conjunto de datos de PyTorch**

```
import torch
from io import BytesIO
from PIL import Image
class FSxNImageDataset(torch.utils.data.Dataset):
      def __init__(self, bucket, prefix='', preprocess=None):
          self.image_keys = [
              s3_obj.key
            for s3 obj in list(bucket.objects.filter(Prefix=prefix).all())
  ]
          self.preprocess = preprocess
      def __len__(self):
          return len(self.image_keys)
      def __getitem__(self, index):
        key = self.timeqe keys[index]  response = bucket.Object(key)
          label = 1 if key[13:].startswith('defective') else 0
        image bytes = response.get()['Body'].read()
          image = Image.open(BytesIO(image_bytes))
        if image mode == 'L':  image = image.convert('RGB')
          if self.preprocess is not None:
              image = self.preprocess(image)
          return image, label
```
Esta clase proporciona funcionalidad para obtener el número total de registros en el conjunto de datos y define el método para leer datos para cada registro. Dentro de la función *getitem*, el código utiliza el objeto bucket boto3 S3 para recuperar los datos binarios de FSxN. El estilo de código para acceder a los datos de FSxN es similar a la lectura de datos de Amazon S3. La explicación subsiguiente profundiza en el proceso de creación del objeto privado S3 **bucket**.

**FSxN como repositorio S3 privado**

```
seed = 77 # Random seed = 77
bucket name = '<Your ONTAP bucket name>' # The bucket
name in ONTAP
aws access key id = '<Your ONTAP bucket key id>' # Please get
this credential from ONTAP
aws secret access key = '<Your ONTAP bucket access key>' \# Please get
this credential from ONTAP
fsx_endpoint_ip = '<Your FSxN IP address>' # Please get
this IP address from FSXN
```
#### **import boto3**

```
# Get session info
region name = boto3.session.Session().region name
# Initialize Fsxn S3 bucket object
# --- Start integrating SageMaker with FSXN ---
# This is the only code change we need to incorporate SageMaker with FSXN
s3 client: boto3.client = boto3.resource(
    's3',
    region name=region name,
    aws access key id=aws access key id,
    aws secret access key=aws secret access key,
    use ssl=False,
    endpoint url=f'http://{fsx endpoint ip}',
      config=boto3.session.Config(
        signature version='s3v4',
          s3={'addressing_style': 'path'}
      )
)
# s3_client = boto3.resource('s3')
bucket = s3_client.Bucket(bucket_name)
# --- End integrating SageMaker with FSXN ---
```
Para leer datos de FSxN en SageMaker, se crea un manejador que apunta al almacenamiento FSxN mediante el protocolo S3. Esto permite que FSxN se trate como un cubo privado de S3. La configuración del manejador incluye especificar la dirección IP de la SVM FSxN, el nombre del depósito y las credenciales necesarias. Para obtener una explicación completa sobre la obtención de estos elementos de configuración, consulte el documento en ["1 parte: Integración de AWS FSx para NetApp ONTAP \(FSxN\) como bloque de S3 privado en](https://docs.netapp.com/us-en/netapp-solutions/ai/mlops_fsxn_s3_integration.html) [AWS SageMaker"](https://docs.netapp.com/us-en/netapp-solutions/ai/mlops_fsxn_s3_integration.html).

En el ejemplo mencionado anteriormente, el objeto bucket se utiliza para instanciar el objeto de conjunto de datos PyTorch. El objeto del conjunto de datos se explicará con más detalle en la sección siguiente.

```
from torch.utils.data import DataLoader
torch.manual_seed(seed)
# 1. Hyperparameters
batch size = 64# 2. Preparing for the dataset
dataset = FSxNImageDataset(bucket, 'dataset/tyre', preprocess=preprocess)
train, test = torch.utils.data.random_split(dataset, [1500, 356])
data loader = DataLoader(dataset, batch size=batch size, shuffle=True)
```
En el ejemplo proporcionado, se especifica un tamaño de lote de 64, lo que indica que cada lote contendrá 64 registros. Al combinar la clase PyTorch **Dataset**, la función de preprocesamiento y el tamaño de lote de entrenamiento, obtenemos el cargador de datos para el entrenamiento. Este cargador de datos facilita el proceso de iteración por el conjunto de datos en lotes durante la fase de entrenamiento.

#### **Entrenamiento de modelos**

```
from torch import nn
class TyreQualityClassifier(nn.Module):
      def __init__(self):
         super(). init ()self.model = nn.Sequential(
               nn.Conv2d(3,32,(3,3)),
               nn.ReLU(),
               nn.Conv2d(32,32,(3,3)),
               nn.ReLU(),
               nn.Conv2d(32,64,(3,3)),
               nn.ReLU(),
               nn.Flatten(),
               nn.Linear(64*(224-6)*(224-6),2)
\overline{\phantom{a}}  def forward(self, x):
           return self.model(x)
```
#### **import datetime**

```
num_epochs = 2
device = torch.device('cuda' if torch.cuda.is_available() else 'cpu')
model = TyreQualityClassifier()
fn_loss = torch.nn.CrossEntropyLoss()
optimizer = torch.optim.Adam(model.parameters(), lr=1e-3)
model.to(device)
for epoch in range(num epochs):
    for idx, (X, y) in enumerate(data loader):
        X = X.to (device)
        y = y.to (device)
        y hat = model(X)
        loss = fn loss(yhat, y)  optimizer.zero_grad()
          loss.backward()
          optimizer.step()
        current time = datetime.datetime.now().strftime("%Y-%m-%d
%H:%M:%S")
          print(f"Current Time: {current_time} - Epoch [{epoch+1}/
{\text{num epochs}} - Batch [{idx + 1}] - Loss: {loss}", end='\\r')
```
Este código implementa un proceso de entrenamiento estándar de PyTorch. Define un modelo de red neuronal llamado **TyreQualityClassifier** usando capas convolucionales y una capa lineal para clasificar la calidad de los neumáticos. El bucle de entrenamiento itera sobre los lotes de datos, calcula la pérdida y actualiza los parámetros del modelo mediante retropropagación y optimización. Además, imprime la hora actual, la época, el lote y la pérdida con fines de monitorización.

#### **Puesta en marcha de modelos**

#### **Puesta en marcha**

```
import io
import os
import tarfile
import sagemaker
# 1. Save the PyTorch model to memory
buffer model = io.BytesIO()
traced model = torch.jit.script(model)
torch.jit.save(traced model, buffer model)
# 2. Upload to AWS S3
sagemaker session = sagemaker. Session()
bucket name default = sagemaker session.default bucket()
model name = f'tyre quality classifier.pth'
# 2.1. Zip PyTorch model into tar.gz file
buffer zip = io.BytesI0()with tarfile.open(fileobj=buffer_zip, mode="w:gz") as tar:
      # Add PyTorch pt file
    file name = os.path.basename(model name)file name with extension = os.path.split(file name)[-1]tarinfo = tarfile.TarInfo(file name with extension)
    tarnfo.size = len(buffer model.getbuffer())  buffer_model.seek(0)
    tar.addfile(tarinfo, buffer model)
# 2.2. Upload the tar.gz file to S3 bucket
buffer_zip.seek(0)
boto3.resource('s3') \
    .Bucket(bucket name default) \setminus  .Object(f'pytorch/{model_name}.tar.gz') \
      .put(Body=buffer_zip.getvalue())
```
El código guarda el modelo de PyTorch en **Amazon S3** porque SageMaker requiere que el modelo se almacene en S3 para su implementación. Al subir el modelo a **Amazon S3**, se vuelve accesible para SageMaker, lo que permite la implementación e inferencia en el modelo desplegado.

```
import time
from sagemaker.pytorch import PyTorchModel
from sagemaker.predictor import Predictor
from sagemaker.serializers import IdentitySerializer
from sagemaker.deserializers import JSONDeserializer
class TyreQualitySerializer(IdentitySerializer):
```

```
CONTENT TYPE = 'application/x-torch'
      def serialize(self, data):
          transformed_image = preprocess(data)
        tensor image = torch.Tensor(transformed image)
        serialized data = io.BytesIO()torch.save(tensor_image, serialized data)
          serialized_data.seek(0)
        serialized data = serialized data.read()
          return serialized_data
class TyreQualityPredictor(Predictor):
    def init (self, endpoint name, sagemaker session):
        super(). init (
            endpoint name,
            sagemaker session=sagemaker session,
              serializer=TyreQualitySerializer(),
              deserializer=JSONDeserializer(),
\overline{\phantom{a}}sagemaker model = PyTorchModel(
    model data=f's3://{bucket name default}/pytorch/{model name}.tar.qz',
    role=sagemaker.get execution role(),
      framework_version='2.0.1',
    py version='py310',
    predictor_cls=TyreQualityPredictor,
    entry point='inference.py',
    source dir='code',
)
timestamp = int(time.time())pytorch endpoint name = '{}{}-{}-{}'.format('tyre-quality-classifier', 'pt',
timestamp)
sagemaker predictor = sagemaker model.deploy(
      initial_instance_count=1,
    instance type='ml.p3.2xlarge',
    endpoint name=pytorch endpoint name
)
```
Este código facilita el despliegue de un modelo PyTorch en SageMaker. Define un serializador personalizado, **TyreQualitySerializer**, que preprocesa y serializa los datos de entrada como un tensor PyTorch. La clase **TyreQualityPredictor** es un predictor personalizado que utiliza el serializador definido y un **JSONDeserializer**. El código también crea un objeto **PyTorchModel** para especificar la ubicación S3 del modelo, el rol IAM, la versión del marco y el punto de entrada para la inferencia. El código genera una marca

de tiempo y construye un nombre de punto final basado en el modelo y la marca de tiempo. Por último, el modelo se despliega mediante el método de despliegue, especificando el recuento de instancias, el tipo de instancia y el nombre de punto final generado. Esto permite que el modelo de PyTorch se despliegue y sea accesible para la inferencia en SageMaker.

**Inferencia**

```
image_object = list(bucket.objects.filter('dataset/tyre'))[0].get()
image bytes = image object ['Body'].read()
with Image.open(with Image.open(BytesIO(image_bytes)) as image:
    predicted classes = sagemaker predictor.predict(image)
      print(predicted_classes)
```
Este es el ejemplo de utilizar el punto final desplegado para llevar a cabo la inferencia.

# <span id="page-26-0"></span>**Parte 3: Creación de Una canalización simplificada de MLOps (CI/CT/CD)**

# **Autor(es):**

Jian Jian (KEN), científico sénior de datos y aplicado, NetApp

# **Introducción**

En este tutorial, aprenderá cómo aprovechar varios servicios de AWS para construir una canalización simple de MLOps que abarque la integración continua (CI), el entrenamiento continuo (CT) y la implementación continua (CD). A diferencia de las canalizaciones tradicionales de DevOps, MLOps requiere consideraciones adicionales para completar el ciclo operativo. Al seguir este tutorial, obtendrá información sobre la incorporación de CT en el bucle de MLOps, lo que permite el entrenamiento continuo de sus modelos y la implementación sin problemas para la inferencia. El tutorial le guiará a través del proceso de uso de los servicios de AWS para establecer este pipeline de MLOps de extremo a extremo.

# **Manifiesto**

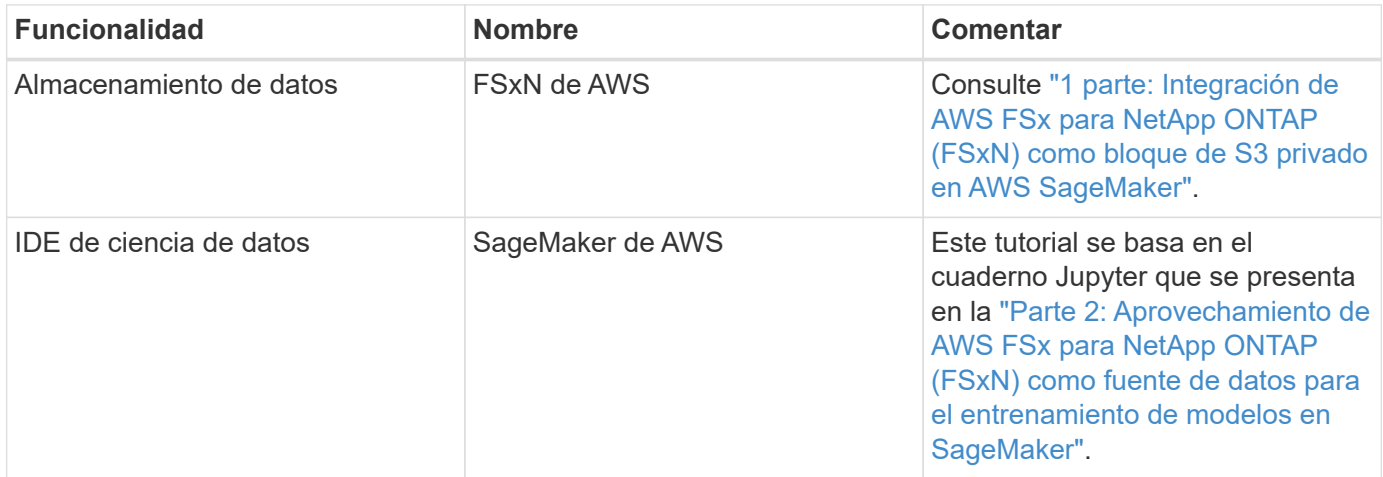

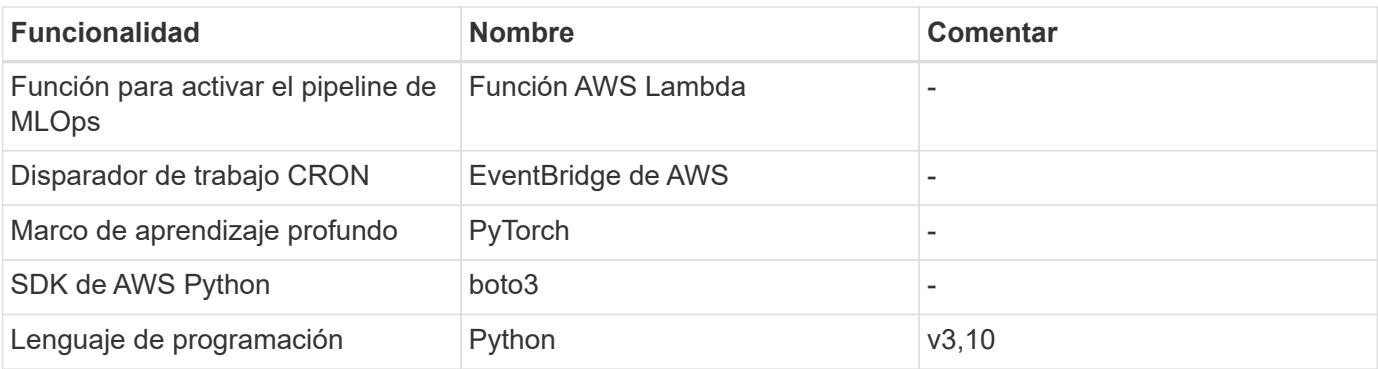

# **Requisito previo**

- Un sistema de archivos FSxN preconfigurado. Este tutorial utiliza los datos almacenados en FSxN para el proceso de entrenamiento.
- Una instancia **SageMaker Notebook** que está configurada para compartir la misma VPC que el sistema de archivos FSxN mencionado anteriormente.
- Antes de activar la función **AWS Lambda**, asegúrese de que la instancia **SageMaker Notebook** esté en estado **Detenido**.
- El tipo de instancia **ML.g4dn.xlarge** es necesario para aprovechar la aceleración de GPU necesaria para los cálculos de redes neuronales profundas.

# **Arquitectura**

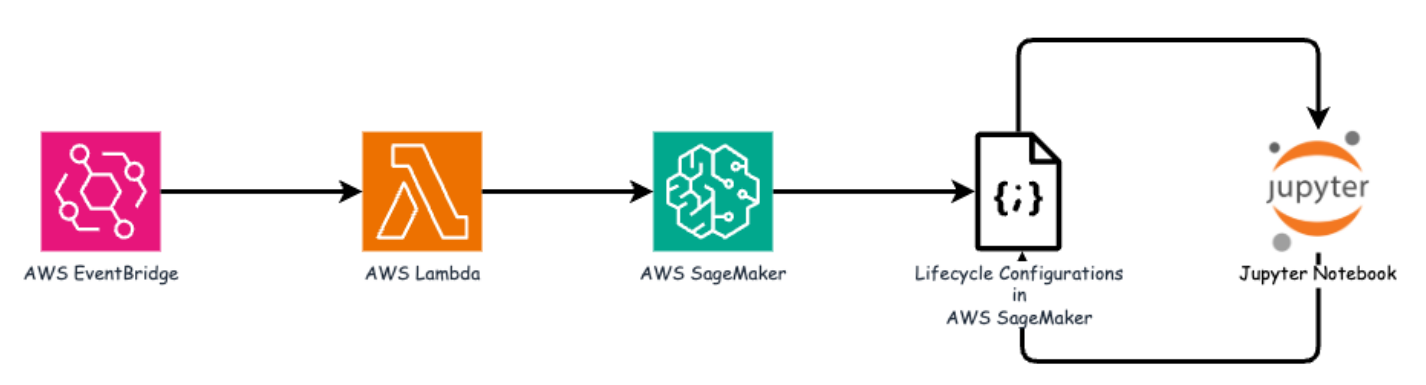

Esta canalización de MLOps es una implementación práctica que utiliza un trabajo cron para activar una función sin servidor, que a su vez ejecuta un servicio de AWS registrado con una función de devolución de llamada de ciclo de vida. El **AWS EventBridge** actúa como el trabajo cron. Invoca periódicamente una función **AWS Lambda** responsable de reciclar y reimplementar el modelo. Este proceso implica poner en marcha la instancia de **AWS SageMaker Notebook** para realizar las tareas necesarias.

# **Configuración paso a paso**

## **Configuraciones de ciclo de vida**

Para configurar la función de devolución de llamada de ciclo de vida para la instancia de AWS SageMaker Notebook, utilizaría **Configuraciones de ciclo de vida**. Este servicio le permite definir las acciones necesarias que se deben realizar durante el giro de la instancia del bloc de notas. Específicamente, se puede implementar un script de shell dentro de las configuraciones de ciclo de vida \* para cerrar automáticamente la instancia de notebook una vez que se completen los procesos de entrenamiento e implementación. Esta es una configuración necesaria, ya que el coste es uno de los principales factores que hay que tener en cuenta

en MLOps.

Es importante tener en cuenta que la configuración de **configuraciones de ciclo de vida** debe configurarse con antelación. Por lo tanto, se recomienda priorizar la configuración de este aspecto antes de continuar con la otra configuración de pipeline de MLOps.

1. Para configurar una configuración de ciclo de vida, abra el panel **Sagemaker** y vaya a **Configuraciones de ciclo de vida** en la sección **Configuraciones de administración**.

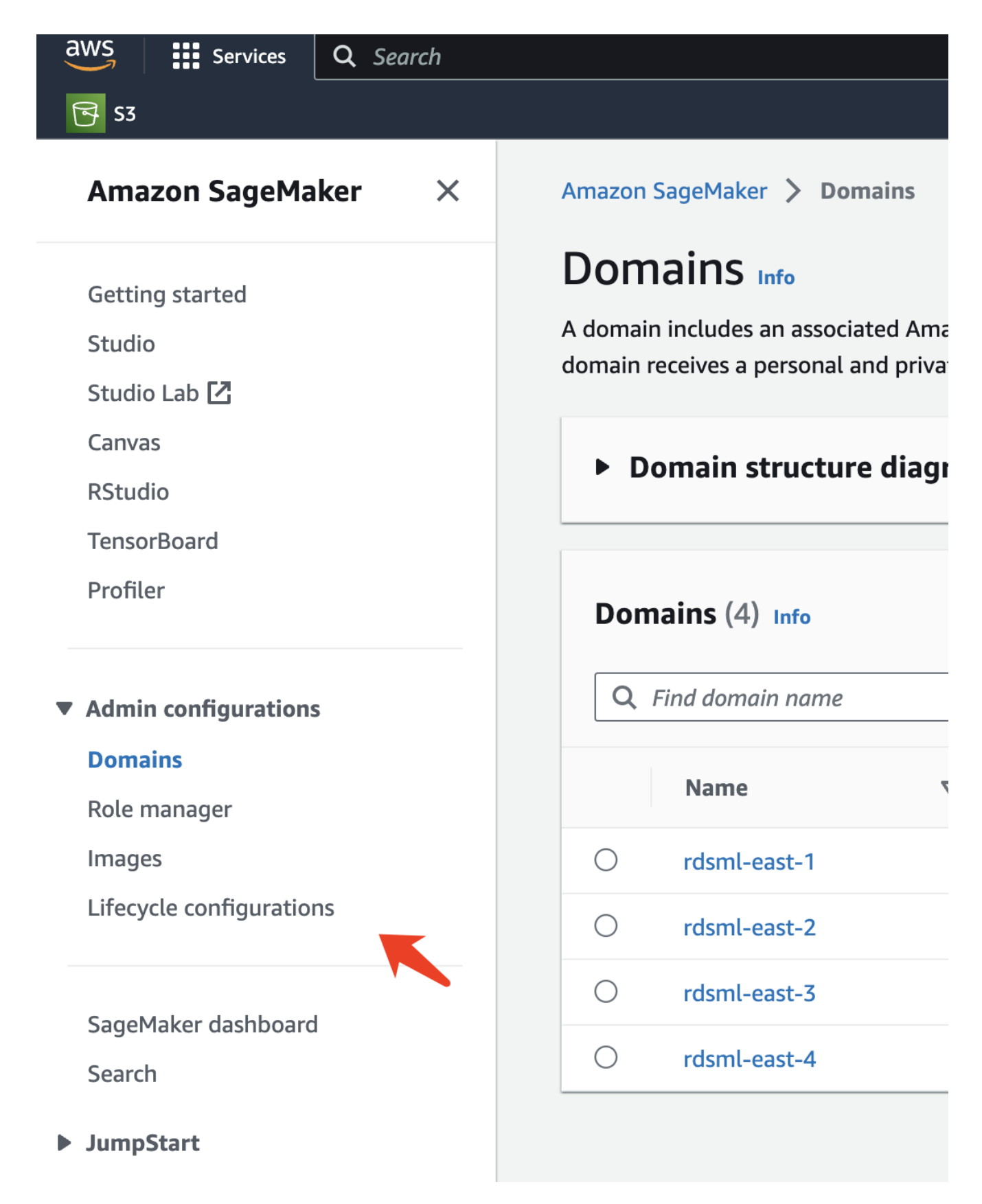

2. Seleccione la pestaña **Instancia de bloc de notas** y haga clic en el botón **Crear configuración**

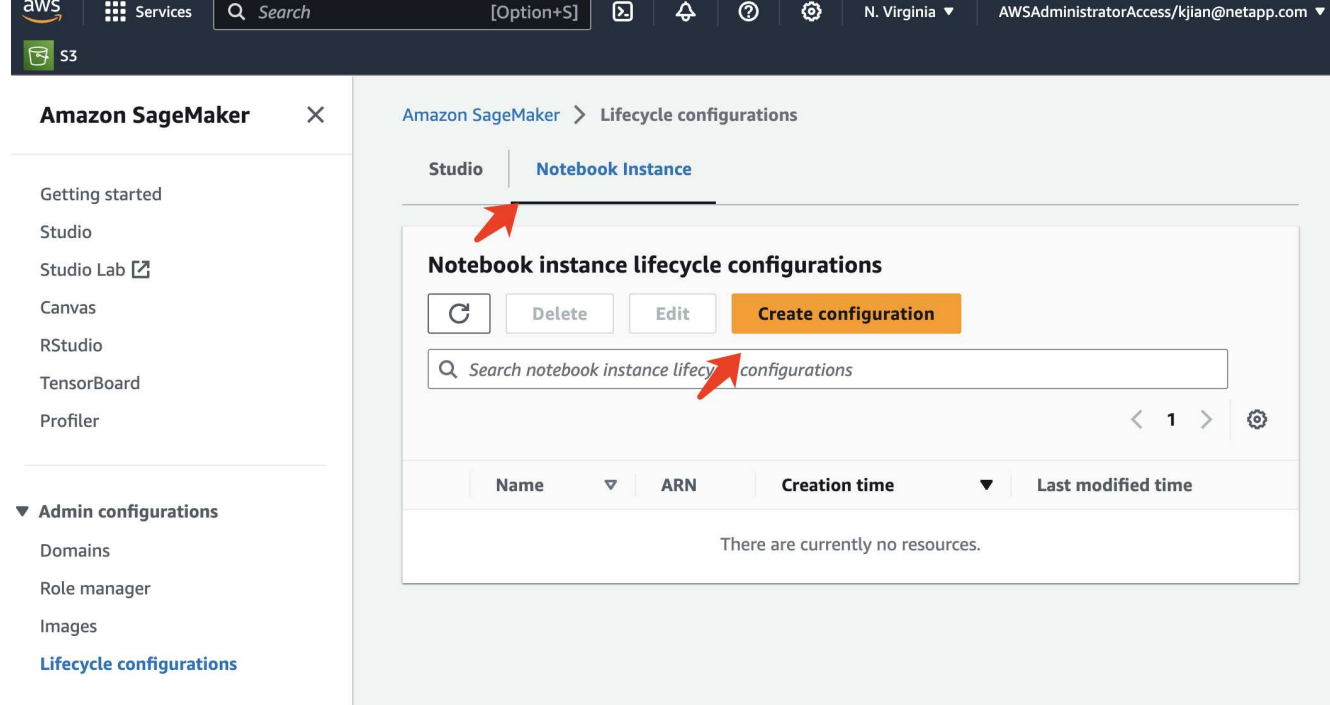

3. Pegue el siguiente código en el área de entrada.

```
#!/bin/bash
set -e
sudo -u ec2-user -i <<'EOF'
# 1. Retraining and redeploying the model
NOTEBOOK_FILE=/home/ec2-
user/SageMaker/tyre quality classification local training.ipynb
echo "Activating conda env"
source /home/ec2-user/anaconda3/bin/activate pytorch_p310
nohup jupyter nbconvert "$NOTEBOOK_FILE"
--ExecutePreprocessor.kernel name=python --execute --to notebook &
nbconvert_pid=$!
conda deactivate
# 2. Scheduling a job to shutdown the notebook to save the cost
PYTHON_DIR='/home/ec2-
user/anaconda3/envs/JupyterSystemEnv/bin/python3.10'
echo "Starting the autostop script in cron"
(crontab -1 2>/dev/null; echo "*/5 * * * * bash -c 'if ps -p
$nbconvert pid > /dev/null; then echo \"Notebook is still running.\" >>
/var/log/jupyter.log; else echo \"Notebook execution completed.\" >>
/var/log/jupyter.log; $PYTHON_DIR -c \"import boto3;boto3.client(
\'sagemaker\').stop_notebook_instance(NotebookInstanceName=get_notebook_
name())\" >> /var/log/jupyter.log; fi'") | crontab -
EOF
```
4. Este script ejecuta el Jupyter Notebook, que se encarga del reciclaje y el redespliegue del modelo para la inferencia. Una vez finalizada la ejecución, el bloc de notas se apagará automáticamente en 5 minutos. Para obtener más información sobre la declaración del problema y la implementación del código, consulte ["Parte 2: Aprovechamiento de AWS FSx para NetApp ONTAP \(FSxN\) como fuente de datos para el](#page-17-0) [entrenamiento de modelos en SageMaker"](#page-17-0).

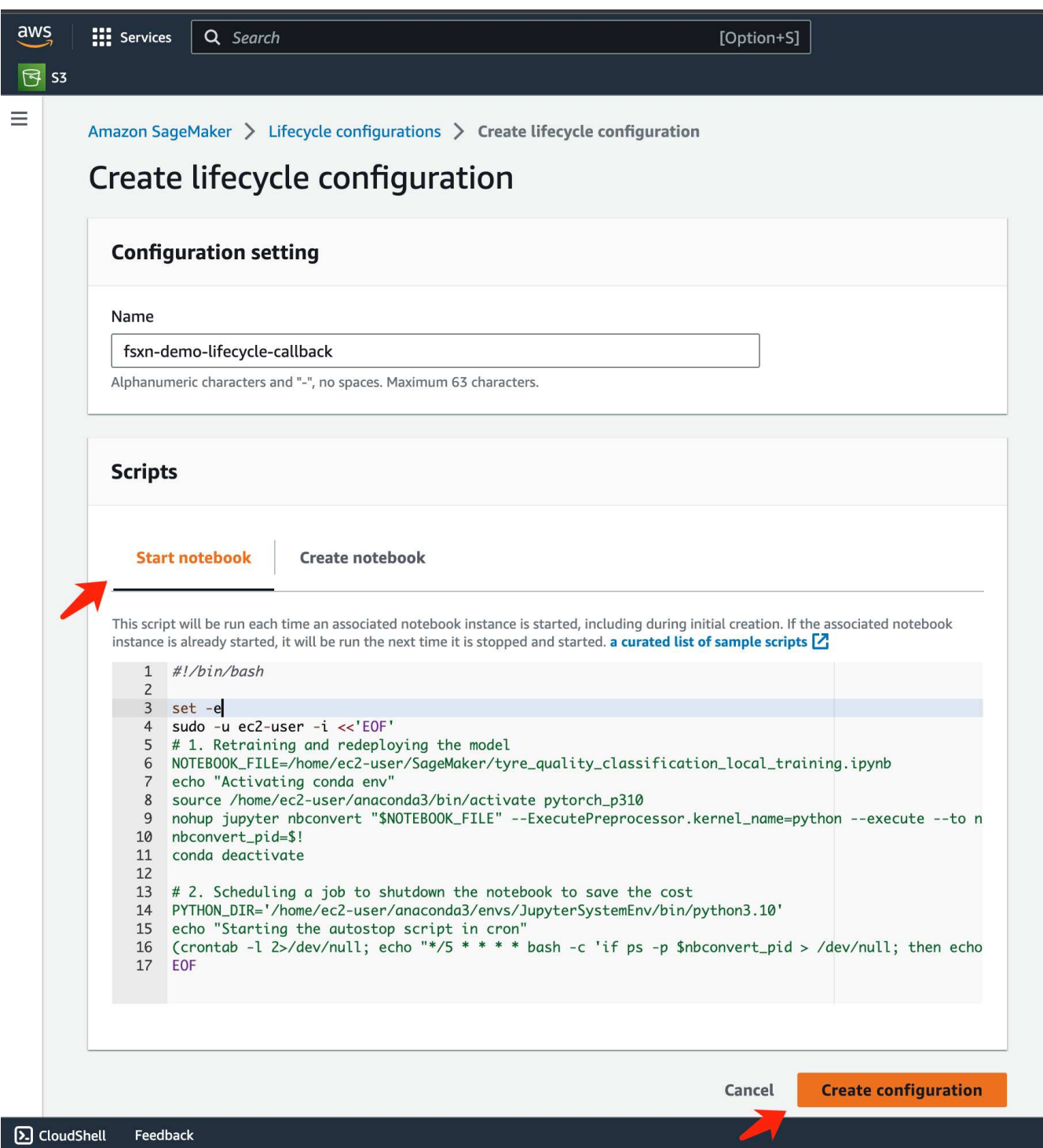

5. Después de la creación, navegue a Instancias de bloc de notas, seleccione la instancia de destino y haga clic en **Actualizar configuración** en el menú desplegable Acciones.

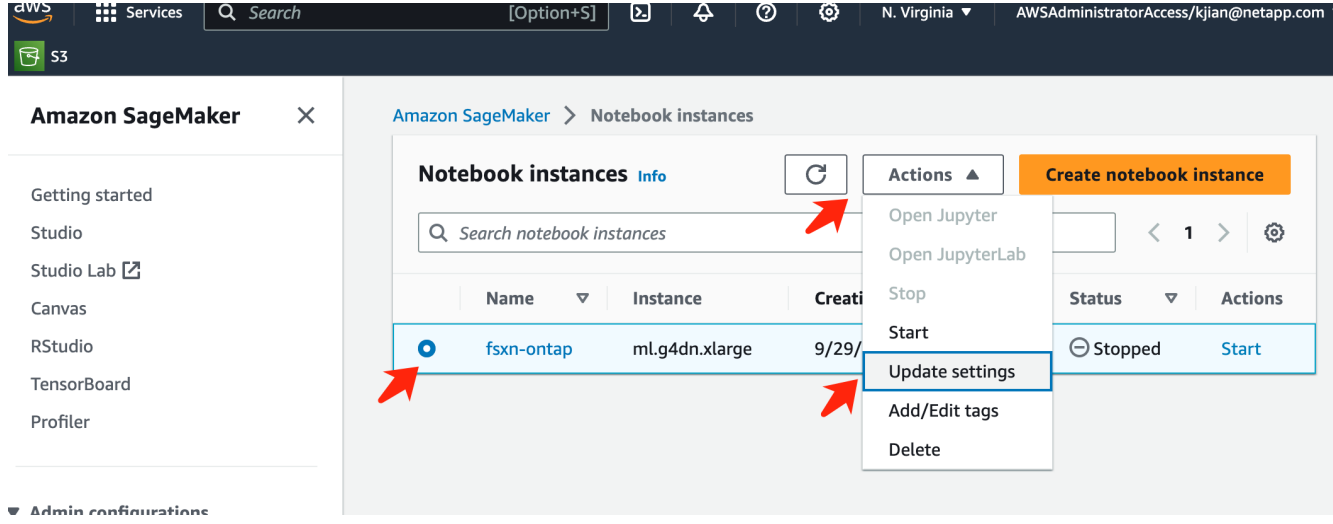

6. Seleccione la **Configuración de ciclo de vida** creada y haga clic en **Actualizar instancia de bloc de notas**.

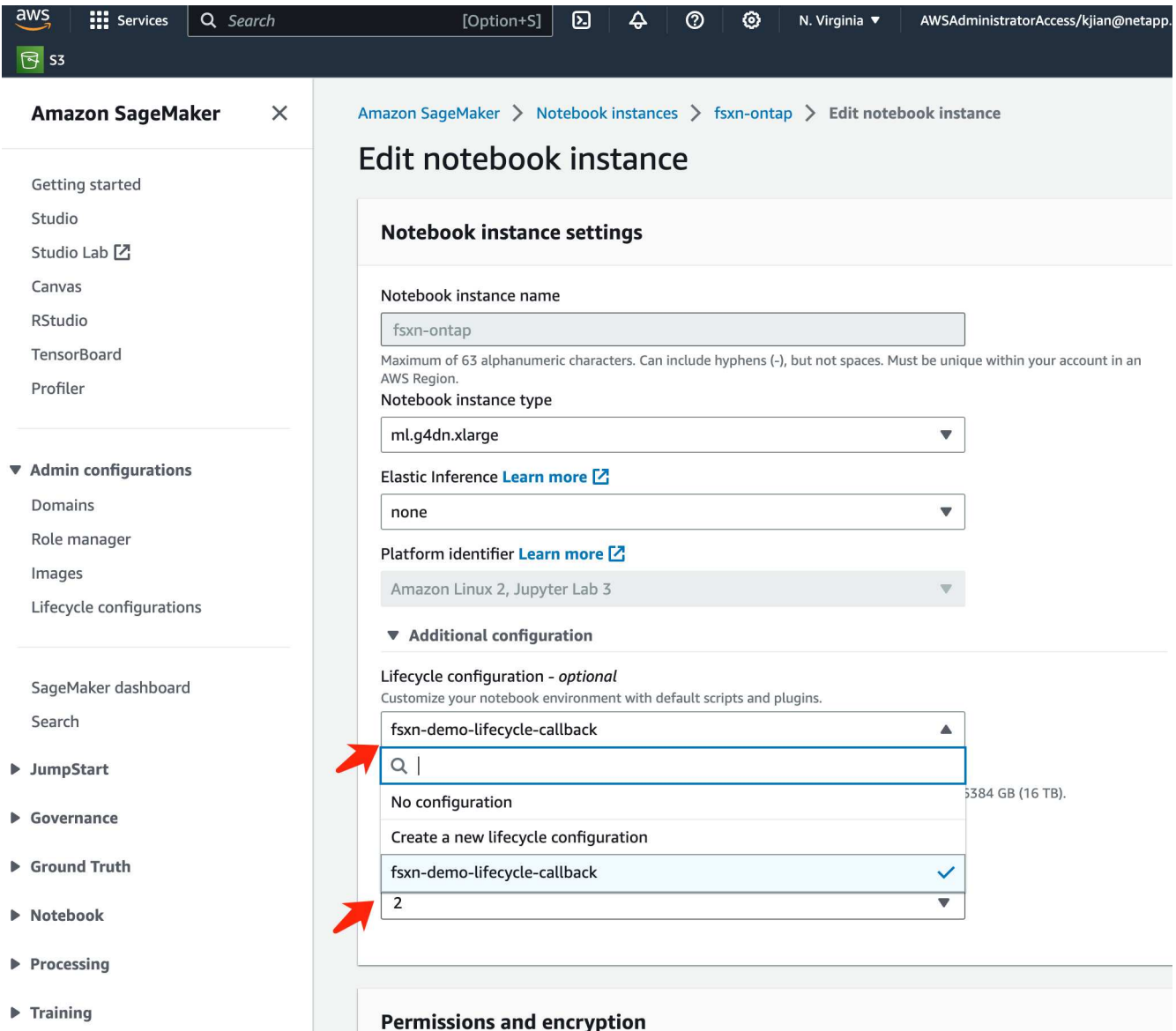

#### **Función sin servidor de AWS Lambda**

Como se mencionó anteriormente, la función **AWS Lambda** es responsable de poner en funcionamiento la instancia **AWS SageMaker Notebook**.

1. Para crear una función **AWS Lambda**, navegue hasta el panel correspondiente, cambie a la pestaña **Funciones** y haga clic en **Crear función**.

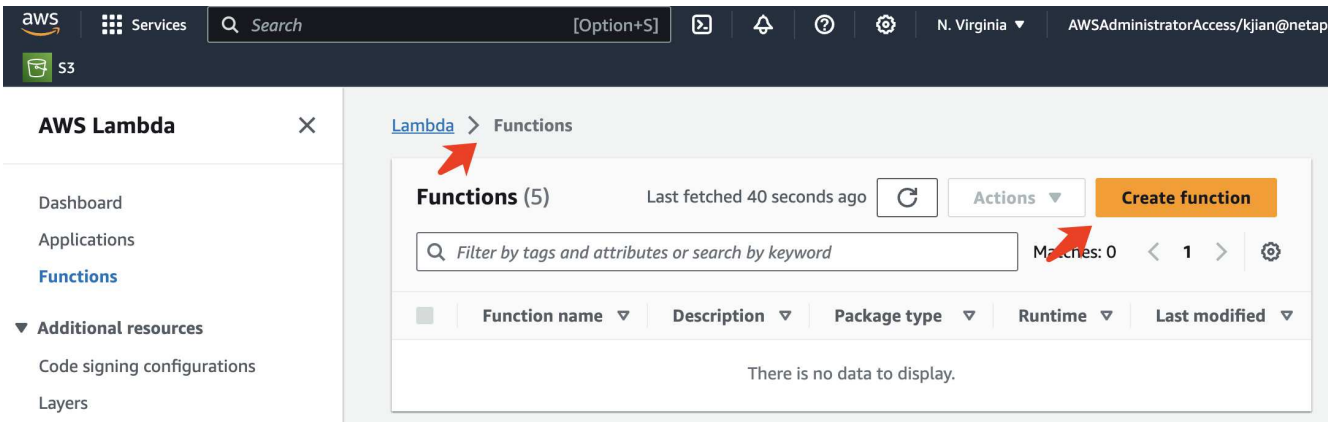

2. Por favor, archiva todas las entradas requeridas en la página y recuerda cambiar el tiempo de ejecución a **Python 3,10**.

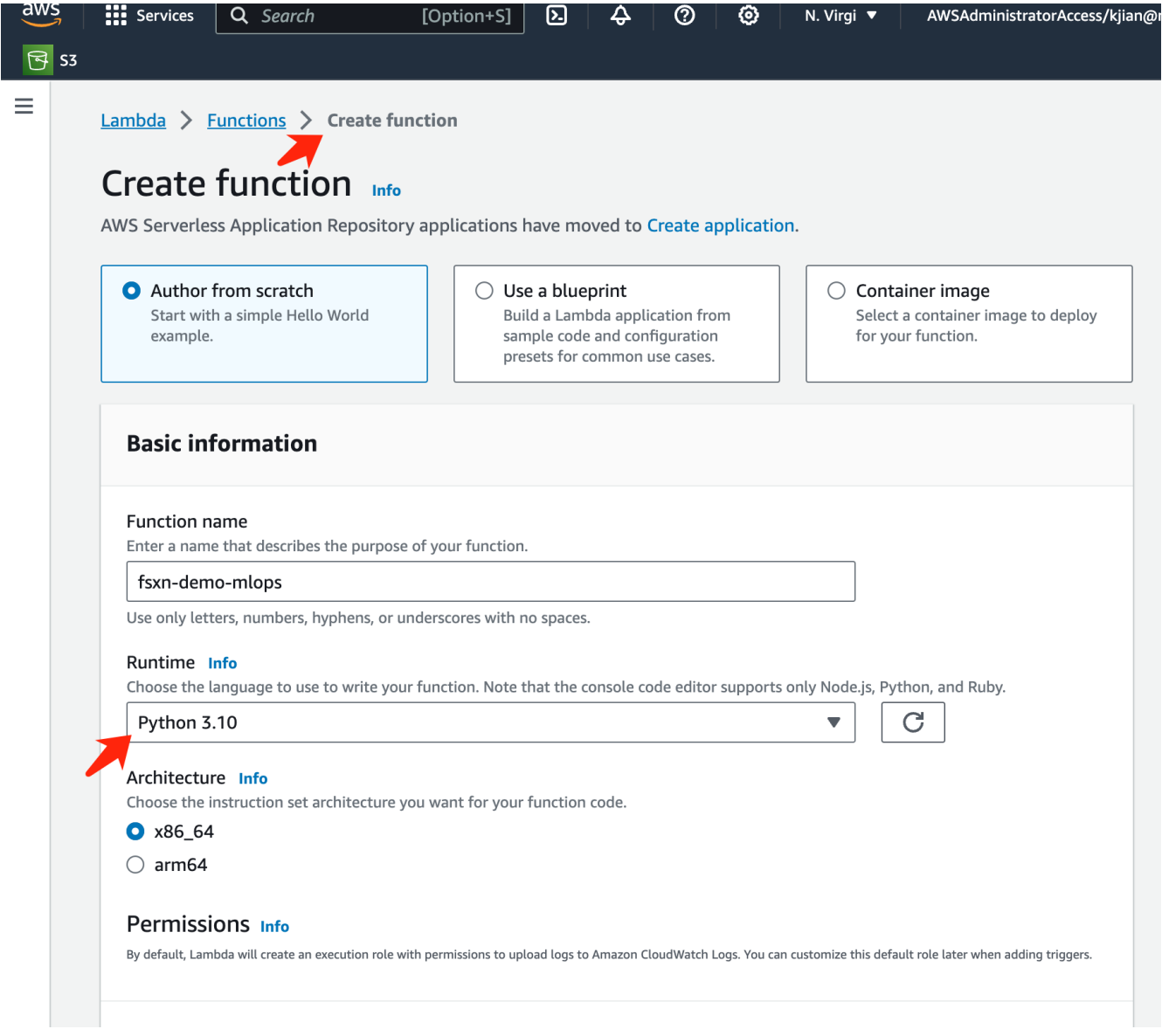

3. Verifique que el rol designado tiene el permiso requerido **AmazonSageMakerFullAccess** y haga clic en el botón **Crear función**.

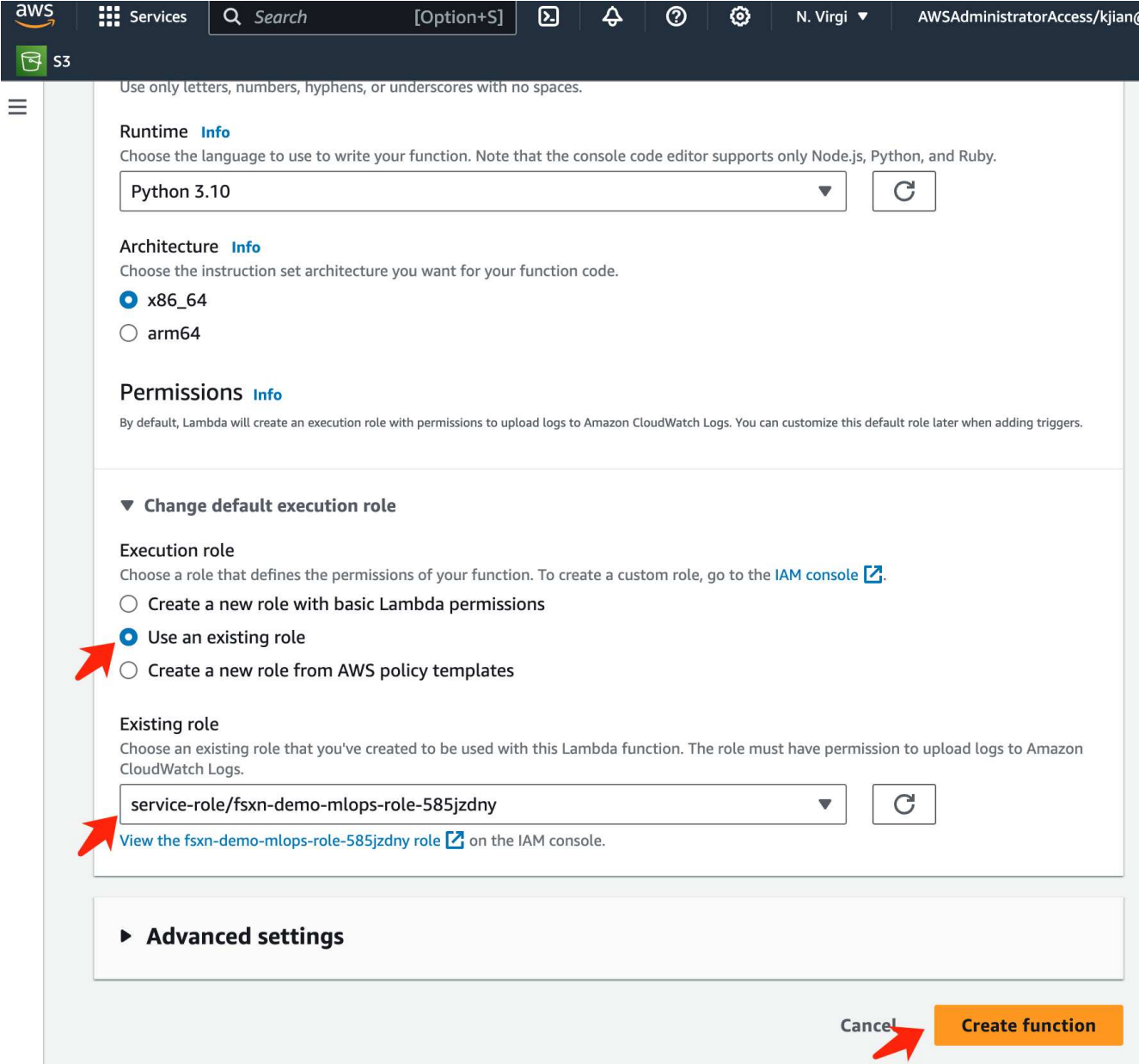

4. Seleccione la función Lambda creada. En la pestaña de código, copie y pegue el siguiente código en el área de texto. Este código inicia la instancia de notebook llamada **fsxn-ontap**.

```
import boto3
import logging
def lambda_handler(event, context):
      client = boto3.client('sagemaker')
      logging.info('Invoking SageMaker')
      client.start_notebook_instance(NotebookInstanceName='fsxn-ontap')
      return {
          'statusCode': 200,
          'body': f'Starting notebook instance: {notebook_instance_name}'
      }
```
5. Haga clic en el botón **Desplegar** para aplicar este cambio de código.

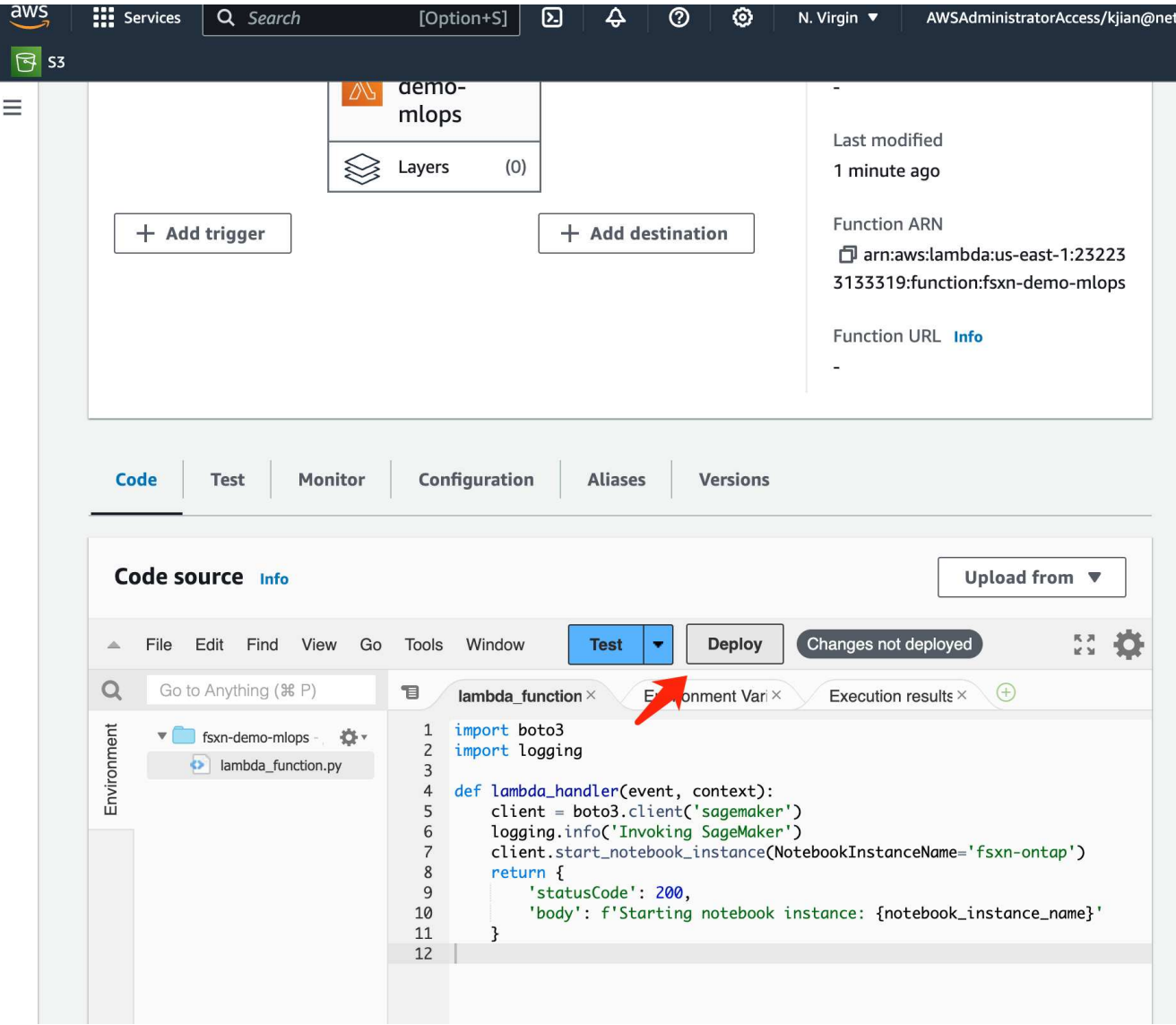

6. Para especificar cómo activar esta función de AWS Lambda, haga clic en el botón Agregar Disparador.

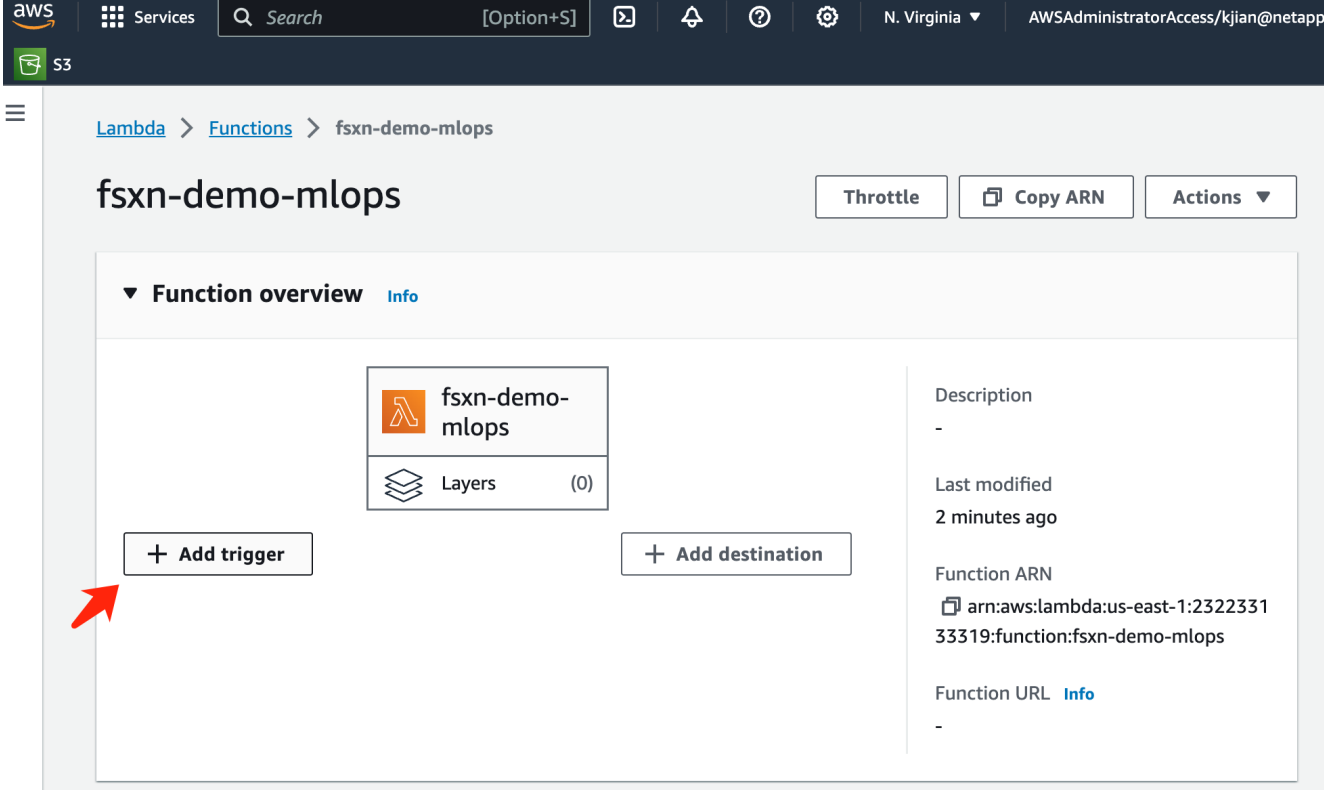

7. Seleccione EventBridge en el menú desplegable y, a continuación, haga clic en el botón de opción con la etiqueta Crear una nueva regla. En el campo de expresión de programación, introduzca rate (1 day), Y haga clic en el botón Agregar para crear y aplicar esta nueva regla de trabajo cron a la función AWS Lambda.

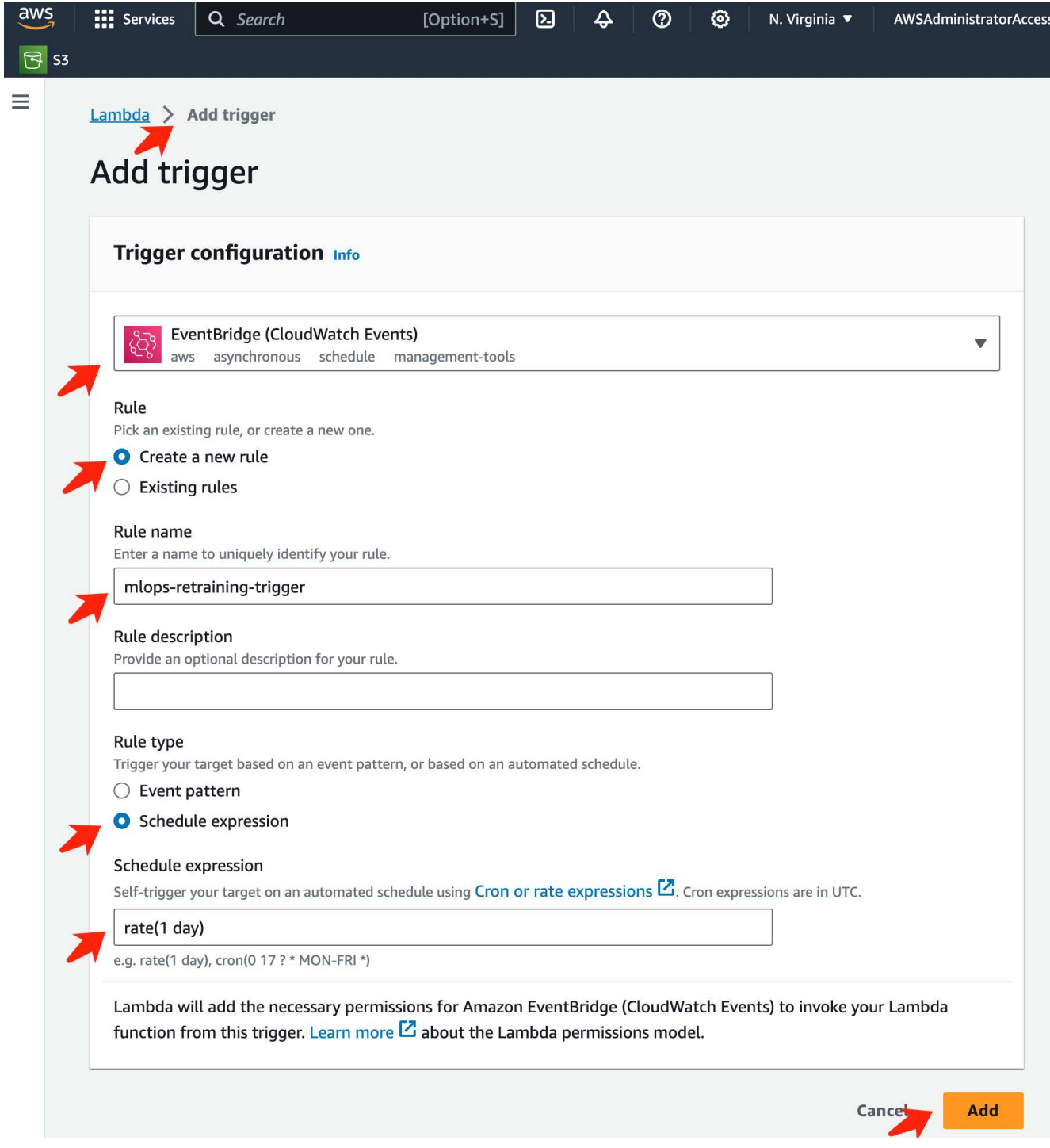

Después de completar la configuración en dos pasos, diariamente, la función **AWS Lambda** iniciará el **SageMaker Notebook**, realizará el reciclaje del modelo utilizando los datos del repositorio **FSxN**, volverá a desplegar el modelo actualizado en el entorno de producción y cerrará automáticamente la instancia **SageMaker Notebook** para optimizar los costos. Esto garantiza que el modelo permanezca actualizado.

Esto concluye el tutorial para desarrollar un pipeline de MLOps.

#### **Información de copyright**

Copyright © 2024 NetApp, Inc. Todos los derechos reservados. Imprimido en EE. UU. No se puede reproducir este documento protegido por copyright ni parte del mismo de ninguna forma ni por ningún medio (gráfico, electrónico o mecánico, incluidas fotocopias, grabaciones o almacenamiento en un sistema de recuperación electrónico) sin la autorización previa y por escrito del propietario del copyright.

El software derivado del material de NetApp con copyright está sujeto a la siguiente licencia y exención de responsabilidad:

ESTE SOFTWARE LO PROPORCIONA NETAPP «TAL CUAL» Y SIN NINGUNA GARANTÍA EXPRESA O IMPLÍCITA, INCLUYENDO, SIN LIMITAR, LAS GARANTÍAS IMPLÍCITAS DE COMERCIALIZACIÓN O IDONEIDAD PARA UN FIN CONCRETO, CUYA RESPONSABILIDAD QUEDA EXIMIDA POR EL PRESENTE DOCUMENTO. EN NINGÚN CASO NETAPP SERÁ RESPONSABLE DE NINGÚN DAÑO DIRECTO, INDIRECTO, ESPECIAL, EJEMPLAR O RESULTANTE (INCLUYENDO, ENTRE OTROS, LA OBTENCIÓN DE BIENES O SERVICIOS SUSTITUTIVOS, PÉRDIDA DE USO, DE DATOS O DE BENEFICIOS, O INTERRUPCIÓN DE LA ACTIVIDAD EMPRESARIAL) CUALQUIERA SEA EL MODO EN EL QUE SE PRODUJERON Y LA TEORÍA DE RESPONSABILIDAD QUE SE APLIQUE, YA SEA EN CONTRATO, RESPONSABILIDAD OBJETIVA O AGRAVIO (INCLUIDA LA NEGLIGENCIA U OTRO TIPO), QUE SURJAN DE ALGÚN MODO DEL USO DE ESTE SOFTWARE, INCLUSO SI HUBIEREN SIDO ADVERTIDOS DE LA POSIBILIDAD DE TALES DAÑOS.

NetApp se reserva el derecho de modificar cualquiera de los productos aquí descritos en cualquier momento y sin aviso previo. NetApp no asume ningún tipo de responsabilidad que surja del uso de los productos aquí descritos, excepto aquello expresamente acordado por escrito por parte de NetApp. El uso o adquisición de este producto no lleva implícita ninguna licencia con derechos de patente, de marcas comerciales o cualquier otro derecho de propiedad intelectual de NetApp.

Es posible que el producto que se describe en este manual esté protegido por una o más patentes de EE. UU., patentes extranjeras o solicitudes pendientes.

LEYENDA DE DERECHOS LIMITADOS: el uso, la copia o la divulgación por parte del gobierno están sujetos a las restricciones establecidas en el subpárrafo (b)(3) de los derechos de datos técnicos y productos no comerciales de DFARS 252.227-7013 (FEB de 2014) y FAR 52.227-19 (DIC de 2007).

Los datos aquí contenidos pertenecen a un producto comercial o servicio comercial (como se define en FAR 2.101) y son propiedad de NetApp, Inc. Todos los datos técnicos y el software informático de NetApp que se proporcionan en este Acuerdo tienen una naturaleza comercial y se han desarrollado exclusivamente con fondos privados. El Gobierno de EE. UU. tiene una licencia limitada, irrevocable, no exclusiva, no transferible, no sublicenciable y de alcance mundial para utilizar los Datos en relación con el contrato del Gobierno de los Estados Unidos bajo el cual se proporcionaron los Datos. Excepto que aquí se disponga lo contrario, los Datos no se pueden utilizar, desvelar, reproducir, modificar, interpretar o mostrar sin la previa aprobación por escrito de NetApp, Inc. Los derechos de licencia del Gobierno de los Estados Unidos de América y su Departamento de Defensa se limitan a los derechos identificados en la cláusula 252.227-7015(b) de la sección DFARS (FEB de 2014).

#### **Información de la marca comercial**

NETAPP, el logotipo de NETAPP y las marcas que constan en <http://www.netapp.com/TM>son marcas comerciales de NetApp, Inc. El resto de nombres de empresa y de producto pueden ser marcas comerciales de sus respectivos propietarios.